# DSM<sup>™</sup> 132/132RS Receiver

**User Guide** 

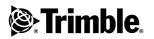

Version 1.73 Revision A Part Number 50979-00-ENG December 2003

#### **Contact Information**

Trimble Construction Instruments Division 5475 Kellenburger Road Dayton, Ohio 45424-1099 USA

800-538-7800 (toll free in USA) +1-937-233-8921 Phone +1-937-233-9004 Fax

#### www.trimble.com

#### **Copyright and Trademarks**

© 1999-2003, Trimble Navigation Limited. All rights reserved.

Trimble, the Globe & Triangle logo, the Sextant logo with Trimble, and AgGPS are trademarks of Trimble Navigation Limited, registered in the United States Patent and Trademark Office and other countries.

DSM, EVEREST, HYDROpro, and TMS are trademarks of Trimble Navigation Limited.

Microsoft and Windows are either registered trademarks or trademarks of Microsoft Corporation in the United States and/or other countries.

All other trademarks are the property of their respective owners.

#### **Release Notice**

This is the December 2003 release (Revision A) of the DSM 132 Receiver User Guide, part number 50979-00-ENG. It applies to version 1.73 of the DSM 132 receiver.

The following limited warranties give you specific legal rights. You may have others, which vary from state/jurisdiction to state/jurisdiction.

#### Hardware Limited Warranty

Trimble Navigation Limited warrants that this hardware product (the "Product") will perform substantially in accordance with published specifications and be substantially free of defects in material and workmanship for a period of one (1) year starting from the date of delivery. The warranty set forth in this paragraph shall not apply to software products.

#### Software License, Limited Warranty

This Trimble software product, whether provided as a stand-alone computer software product, built into hardware circuitry as firmware, embedded in flash memory, or stored on magnetic or other media, (the "Software") is licensed and not sold, and its use is governed by the terms of the relevant End User License Agreement ("EULA") included with the Software. In the absence of a separate EULA included with the Software providing different limited warranty terms, exclusions and limitations, the following terms and conditions shall apply. Trimble warrants that this Trimble Software product will substantially conform to Trimble's applicable published specifications for the Software for a period of ninety (90) days, starting from the date of delivery.

#### Warranty Remedies

Trimble's sole liability and your exclusive remedy under the warranties set forth above shall be, at Trimble's option, to repair or replace any Product or Software that fails to conform to such warranty ("Nonconforming Product") or refund the purchase price paid by you for any such Nonconforming Product, upon your return of any Nonconforming Product to Trimble in accordance with Trimble's standard return material authorization procedures.

#### Warranty Exclusions and Disclaimer

These warranties shall be applied only in the event and to the extent that (i) the Products and Software are properly and correctly installed, configured, interfaced, maintained, stored, and operated in accordance with Trimble's relevant operator's manual and specifications, and; (ii) the Products and Software are not modified or misused. The preceding warranties shall not apply to, and Trimble shall not be responsible for defects or performance problems resulting from (i) the combination or utilization of the Product or Software with hardware or software products, information, data, systems, interfaces or devices not made, supplied or specified by Trimble; (ii) the operation of the Product or Software under any specification other than, or in addition to, Trimble's standard specifications for its products; (iii) the unauthorized, installation, modification, or use of the Product or Software; (iv) damage caused by accident, lightning or other electrical discharge, fresh or salt water immersion or spray; or (v) normal wear and tear on consumable parts (e.g., batteries). Trimble does not warrant or guarantee the results obtained through the use of the Product.

THE WARRANTIES ABOVE STATE TRIMBLE'S ENTIRE LIABILITY, AND YOUR EXCLUSIVE REMEDIES, RELATING TO PERFORMANCE OF THE PRODUCTS AND SOFTWARE. EXCEPT AS OTHERWISE EXPRESSLY PROVIDED HEREIN, THE PRODUCTS, SOFTWARE, AND ACCOMPANYING DOCUMENTATION AND MATERIALS ARE PROVIDED "AS-IS" AND WITHOUT EXPRESS OR IMPLIED WARRANTY OF ANY KIND BY EITHER TRIMBLE NAVIGATION LIMITED OR ANYONE WHO HAS BEEN INVOLVED IN ITS CREATION, PRODUCTION, INSTALLATION, OR DISTRIBUTION INCLUDING, BUT NOT LIMITED TO, THE IMPLIED WARRANTIES OF MERCHANTABILITY AND FITNESS FOR A PARTICULAR PURPOSE, TITLE, AND NONINFRINGEMENT. THE STATED EXPRESS WARRANTIES ARE IN LIEU OF ALL OBLIGATIONS OR LIABILITIES ON THE PART OF TRIMBLE ARISING OUT OF, OR IN CONNECTION WITH, ANY PRODUCTS OR SOFTWARE. SOME STATES AND JURISDICTIONS

DO NOT ALLOW LIMITATIONS ON DURATION OR THE EXCLUSION OF AN IMPLIED WARRANTY, SO THE ABOVE LIMITATION MAY NOT APPLY TO YOU. TRIMBLE NAVIGATION LIMITED IS NOT RESPONSIBLE FOR THE OPERATION OR FAILURE OF OPERATION OF GPS SATELLITES OR THE AVAILABILITY OF GPS SATELLITE SIGNALS.

#### Limitation of Liability

TRIMBLE'S ENTIRE LIABILITY UNDER ANY PROVISION HEREIN SHALL BE LIMITED TO THE AMOUNT PAID BY YOU FOR THE PRODUCT OR SOFTWARE LICENSE. TO THE MAXIMUM EXTENT PERMITTED BY APPLICABLE LAW, IN NO EVENT SHALL TRIMBLE OR ITS SUPPLIERS BE LIABLE FOR ANY INDIRECT, SPECIAL, INCIDENTAL OR CONSEQUENTIAL DAMAGES WHATSOEVER UNDER ANY CIRCUMSTANCE OR LEGAL THEORY RELATING IN ANY WAY TO THE PRODUCTS, SOFTWARE AND ACCOMPANYING DOCUMENTATION AND MATERIALS, (INCLUDING, WITHOUT LIMITATION, DAMAGES FOR LOSS OF BUSINESS PROFITS, BUSINESS INTERRUPTION, LOSS OF BUSINESS INFORMATION, OR ANY OTHER PECUNIARY LOSS), REGARDLESS WHETHER TRIMBLE HAS BEEN ADVISED OF THE POSSIBILITY OF ANY SUCH LOSS AND REGARDLESS OF THE COURSE OF DEALING WHICH DEVELOPS OR HAS DEVELOPED BETWEEN YOU AND TRIMBLE. BECAUSE SOME STATES AND JURISDICTIONS DO NOT ALLOW THE EXCLUSION OR LIMITATION OF LIABILITY FOR CONSEQUENTIAL OR INCIDENTAL DAMAGES, THE ABOVE LIMITATION MAY NOT APPLY TO YOU.

NOTE: THE ABOVE LIMITED WARRANTY PROVISIONS MAY NOT APPLY TO PRODUCTS OR SOFTWARE PURCHASED IN THE EUROPEAN UNION. PLEASE CONTACT YOUR TRIMBLE DEALER FOR APPLICABLE WARRANTY INFORMATION.

#### Notices

Class B Statement – Notice to Users. This equipment has been tested and found to comply with the limits for a Class B digital device, pursuant to Part 15 of the FCC rules. These limits are designed to provide reasonable protection against harmful interference in a residential installation. This equipment generates, uses, and can radiate radio frequency energy and, if not installed and used in accordance with the instructions, may cause harmful interference to radio communication. However, there is no guarantee that interference will not occur in a particular installation. If this equipment does cause harmful interference to radio or television reception, which can be determined by turning the equipment off and on, the user is encouraged to try to correct the interference by one or more of the following measures:

- Reorient or relocate the receiving antenna.
- Increase the separation between the equipment and the receiver.

- Connect the equipment into an outlet on a circuit different from that to which the receiver is connected.
- Consult the dealer or an experienced radio/TV technician for help.

Changes and modifications not expressly approved by the manufacturer or registrant of this equipment can void your authority to operate this equipment under Federal Communications Commission rules.

Download from Www.Somanuals.com. All Manuals Search And Download.

# Contents

| 1 | Welcome                                       |
|---|-----------------------------------------------|
|   | Related Information                           |
|   | Technical Assistance                          |
|   | Your Comments                                 |
| 2 | Overview                                      |
|   | Introduction                                  |
|   | The <i>DSM</i> 132 Receiver                   |
|   | Standard features                             |
|   | Standard Features DSM 132RS                   |
|   | Receiver enhancements                         |
|   | Receiver input / output                       |
|   | Differential GPS (DGPS)                       |
|   | Sources of GPS error                          |
|   | DGPS accuracy                                 |
|   | Position Output                               |
|   | Receiving beacon DGPS                         |
|   | Receiving satellite DGPS                      |
|   | Receiving DGPS Corrections from Other Sources |
|   | Generating DGPS Corrections                   |
| 3 | Installing the Receiver                       |
|   | System Components                             |
|   | Optional extras (if ordered)                  |
|   | Mounting the Receiver and Antenna             |
|   | Choosing a location                           |

|   | The receiver                             |
|---|------------------------------------------|
|   | The antenna                              |
|   | Environmental conditions                 |
|   | Electrical interference                  |
|   | Routing and Connecting the Antenna Cable |
|   | Connecting to an External Device         |
|   | Laptop Computer                          |
| 4 | Getting Started.                         |
|   | Introduction                             |
|   | Front Panel                              |
|   | Installing AgRemote                      |
|   | The AgRemote Menu System                 |
|   | Using AgRemote                           |
|   | The AgRemote keys                        |
|   | Navigating the Menus and Screens         |
|   | Menu System Fields                       |
|   | Display-only fields                      |
|   | Multiple-choice fields                   |
|   | Alpha, numeric, and alphanumeric fields  |
|   | The Home Screen                          |
|   | Satellite DGPS mode                      |
|   | Satellite and WAAS/EGNOS DGPS mode       |
|   | Beacon DGPS mode                         |
|   | Updating the Firmware                    |
| 5 | Configuring the Receiver                 |
|   | Introduction                             |
|   | Display Options                          |
|   | Configuring the Communication Ports      |
|   | Configuring input / output communication |
|   | Configuring Differential GPS             |
|   | Paid Subscription Services               |

|   | OmniSTAR                                                     | 55                                                                                                    |
|---|--------------------------------------------------------------|----------------------------------------------------------------------------------------------------|
|   | Thales $\ldots$ $\ldots$ $\ldots$ $\ldots$ $\ldots$ $\ldots$ | 57                                                                                                    |
|   | WAAS/EGNOS                                                   | 59                                                                                                    |
|   | Configuring Beacon DGPS                                      | 70                                                                                                    |
|   | Configuring Other DGPS Corrections                           | 73                                                                                                    |
|   | Configuring DGPS Base Station                                | 73                                                                                                    |
|   | Configure base station output settings                       | 75                                                                                                    |
|   | Base location                                                | 75                                                                                                    |
|   | View location.                                               | 76                                                                                                    |
|   | Set from here                                                | 76                                                                                                    |
|   | Edit base position                                           | 77                                                                                                    |
|   | Set from averaged positions                                  | 17                                                                                                    |
|   | Setting the base station mode                                | 78                                                                                                    |
|   | Setting the PRC mode                                         | 78                                                                                                    |
| 6 | Activating Eirmware Ontions                                  | 21                                                                                                    |
| U | Activating Firmware Options 8                                | , ,                                                                                                    |
| U |                                                              |                                                                                                    |
| U | -                                                            | 82                                                                                                    |
| U | Introduction                                                 | 82<br>82                                                                                                    |
| U | Introduction                                                 | 82<br>82<br>82                                                                                                    |
| U | Introduction                                                 | 82<br>82<br>82<br>83                                                                                                    |
| 0 | Introduction                                                 | 82<br>82<br>82<br>83<br>83                                                                                                    |
| A | Introduction                                                 | 82<br>82<br>82<br>83<br>83<br>84<br>84                                                                                                    |
|   | Introduction                                                 | 82<br>82<br>82<br>83<br>83<br>84<br>84<br>85                                                                                                    |
|   | Introduction                                                 | 82<br>82<br>82<br>83<br>83<br>84<br>84<br>85<br>86                                                                                                    |
|   | Introduction                                                 | 82<br>82<br>82<br>83<br>84<br>84<br>85<br>86<br>86                                                                                                    |
|   | Introduction                                                 | 82<br>82<br>82<br>83<br>84<br>84<br>84<br>85<br>86<br>86<br>86<br>92                                                                                                   |
|   | Introduction                                                 | <ul> <li>32</li> <li>32</li> <li>32</li> <li>33</li> <li>34</li> <li>34</li> <li>35</li> <li>36</li> <li>36</li> <li>36</li> <li>36</li> <li>37</li> <li>37</li> </ul> |
|   | Introduction                                                 | 82<br>82<br>83<br>83<br>84<br>84<br>85<br>86<br>86<br>86<br>92<br>93<br>94                                                                                             |

| В | Cables and Connectors                             |
|---|---------------------------------------------------|
|   | Introduction                                      |
|   | Port A and Port B Connectors                      |
|   | Standard Power/Data Cable                         |
| С | NMEA-0183 Messages                                |
|   | Introduction                                      |
|   | NMEA-0183 Message Structure                       |
|   | Symbols and delimiters                            |
|   | Checksum values                                   |
|   | Field formats                                     |
|   | Null fields                                       |
|   | Talker ID codes.         106                      |
|   | Latitude and longitude values                     |
|   | Time values                                       |
|   | Reading NMEA string format                        |
|   | NMEA Message Summary                              |
|   | GGA (GPS Fix Data)                                |
|   | GLL (Position Data)                               |
|   | GRS (GPS Range Residuals)                         |
|   | GSA (GPS DOP and Active Satellites)               |
|   | GST (GPS PRN)                                     |
|   | GSV (GPS Satellites in View)                      |
|   | MSS (Beacon Receiver Signal Status)               |
|   | RMC (Recommended Minimum Specific GPS Data)       |
|   | VTG (Course Over Ground and Ground Speed)         |
|   | XTE (Cross-Track Error)                           |
|   | ZDA (Time and Date)                               |
|   | PTNLEV Proprietary (Event Marker)                 |
|   | PTNLID Proprietary (Trimble Receiver ID)          |
|   | PTNLDG Proprietary (Trimble DGPS Receiver Status) |
|   | PTNL,GGK (Time, Position, Position Type, and DOP) |

|   | PTNLSM Proprietary (RTCM Special)                    |
|---|------------------------------------------------------|
| D | Navigation Maps                                      |
|   | DSM132 Menu System                                   |
|   | Navigation map for DSM 132 Receiver — Home,          |
|   | Field Operations, and Status menus                   |
|   | Navigation map for DSM 132 Receivers — Configuration |
|   | menu                                                 |
| Е | Specifications                                       |
|   | DMS 132 Receiver                                     |
|   | Combined Antenna                                     |
|   | GPS Channels                                         |
|   | Beacon Channels                                      |
|   | L-Band Satellite Differential Correction Receiver    |
|   | Receiver Default Settings                            |
|   | Index                                                |

Contents

#### x DSM 132/132RS Receiver User Guide

Download from Www.Somanuals.com. All Manuals Search And Download.

# CHAPTER 1

## Welcome

This manual describes how to install and configure the DSM<sup>TM</sup> 132 receiver. It provides guidelines for using the AgRemote utility to view and configure receiver DGPS and communication operating parameters. The manual also provides guidelines for connecting the receiver to a variety of external devices, information about NMEA messages supported by the receiver, and pin-out diagrams for data cable connections.

Even if you have used other Global Positioning System (GPS) products before, Trimble recommends that you spend some time reading this manual to learn about the special features of this product.

If you are not familiar with GPS, go to the Trimble website (www.trimble.com) for an interactive look at Trimble and GPS.

#### **Related Information**

Other sources of related information are:

• Release notes – the release notes describe new features of the product, information that is not included in the manuals, and any changes to the manuals. You can download release notes from the Trimble website.

#### **Technical Assistance**

If you have a problem and cannot find the information you need in the product documentation, *contact your local dealer*. Alternatively, do one of the following:

• Request technical support using the Trimble website at www.trimble.com/support.html

#### **Your Comments**

Your feedback about the supporting documentation helps us to improve it with each revision. E-mail your comments to ReaderFeedback@trimble.com.If you have a problem and cannot find the information you need in the product documentation, *contact your local Trimble Reseller*.

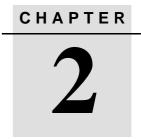

## **Overview**

#### In this chapter:

- Introduction
- The DSM 132 Receiver
- Differential GPS (DGPS)

#### Introduction

This chapter describes the DSM 132 receiver and gives an overview of GPS, DGPS, and related information. For details of the receiver physical specifications, see Appendix E, Specifications.

#### The DSM 132 Receiver

The DSM 132 receiver combines high-performance GPS reception with a DGPS-capable receiver in a lightweight, durable, waterproof housing. The DSM 132 receiver also contains technology which enables WAAS/EGNOS, OmniSTAR, Thales, or Coast Guard Beacon (MSK) real-time differential capabilities. See Figure 2.1.

When the connections described above are not available, the DSM 132RS receiver has the capability to be used as a base station for the generation of Differential GPS (DGPS) corrections. A radio link is needed to broadcast the corrections to rover DSM 132 units.

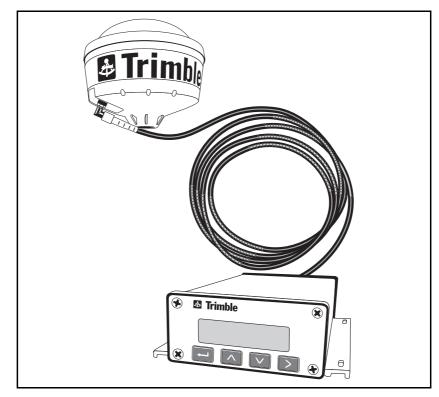

Figure 2.1 DSM 132 receiver

As part of a marine construction or survey system, the receiver provides submeter (less than 3.28 ft) precision whenever differential corrections are applied. You can use a 1 PPS (pulse per second) strobe signal to synchronize time for logging event markers when you are using external instruments.

You can use the receiver with a variety of marine survey equipment, including office software such as HYDROpro<sup>TM</sup>, which also interfaces with echo sounders and magnetometers, for use on waterborne projects.

#### **Standard features**

A standard DSM 132 system provides:

- 12-channel L1 1575.42 MHz (C/A code) GPS receiver with carrier phase filtering
- Combined L1 GPS, Satellite differential, and beacon antenna
- L-Band satellite differential correction capable receiver

*Note* – For the DSM 132 to operate with the L-Band corrections, the client must subscribe to a satellite differential service.

- Dual-channel digital medium frequency beacon receiver
- EVEREST<sup>TM</sup> technology for multipath rejection (firmware version 1.73 and greater)
- Differential correction input from other RTCM SC-104 sources
- WAAS (U.S.A.) and EGNOS (Europe) differential capable
- Sub-meter differential accuracy
- 2 line, 16 character liquid crystal display
- 4 button keyboard
- 1, 2, 5, and 10 Hz (10 positions per second) output messages
- Operation manual
- 15m antenna cable
- GPS receiver to PC cable
- Magnetic mount for antenna
- Two programmable RS-232 serial ports:
  - NMEA-0183 output
  - RTCM SC-104 input
  - TSIP I/O
  - Baud Rate 2400-38400
  - 1 PPS (pulse per second) output

#### **Standard Features DSM 132RS**

A DSM 132RS system provides all the features of the DSM 132 except:

- the L1 Geodetic antenna with ground plane is supplied
- the 30 meter antenna cable is supplied
- the RTCM SC-104 output (base station corrections) is available

#### **Receiver enhancements**

Table 2.1 lists the receiver options that you can purchase with the DSM 132 receiver.

| Option (PN)                                          | Description                                                                                                    | Use                                                                                                    |
|------------------------------------------------------|----------------------------------------------------------------------------------------------------|----------------------------------------------------------------------------------------------------|
| Differential<br>Base Station<br>(36429-30)           | Outputs RTCM differential corrections. (This option is installed in the DSM 132RS.)                                      | If a radio link is attached, enables the receiver to broadcast corrections for use by other DGPS receivers. This provides submeter positioning. |
| EVEREST<br>Technology<br>(36429-20)                  | Reduces multipath interference.<br>(This option is installed in receivers<br>with firmware version 1.73 and<br>greater.) | Improves DGPS receiver accuracy.                                                                                                    |
| RTS/CTS<br>Flow Control<br>Negotiation<br>(36429-50) | Provides hardware flow control                                                                                           | When attached to third-party modems,<br>provides RTS/CTS flow control for<br>correct operation.                                                 |

Table 2.1 Receiver enhancement options

#### **Receiver input / output**

The DSM 132 standard power/data cable (PN 30945) connects to the receiver ports to supply power. It also enables the following data exchanges:

• ASCII, TSIP, and RTCM input from an external device.

The receiver is able to receive ASCII data from an external device, convert this data into an NMEA message, and export that message to another device. TSIP command packets configure and monitor GPS and DGPS parameters. The receiver is also able to accept RTCM data from an external device, such as a pager.

• RTCM, TSIP, and NMEA to an external device.

The receiver is able to output RTCM in base station mode (requires the base station option). When you are using an external radio, it can also receive DGPS corrections. TSIP is input/output when communicating with HYDROpro. NMEA is output when the receiver is exporting GPS position information to an external device or navigation software.

For more information on the NMEA (National Marine Electronics Association) and RTCM (Radio Technical Commission for Maritime Services) communication standard for GPS receivers, go to the following websites:

- www.nmea.org
- www.rtcm.org
- 1 PPS output

To synchronize timing between external instruments and the receiver's internal clock, either one of the connection ports outputs a strobe signal at 1 PPS (pulse per second). To output this signal, the receiver must be tracking satellites and computing GPS positions.

#### **Differential GPS (DGPS)**

The DSM 132 receiver uses DGPS to achieve high accuracy. You can have a DSM 132RS (this is called the reference or base station) located at a known point. This receiver is used to determine GPS signal measurement errors. One or more mobile receivers (called rovers) collect data at unknown locations, while remaining within range of the reference station. The reference station broadcasts correction values, which are applied to the receiver positions. In this way, errors common to the reference and rover receivers are corrected.

For more information about DGPS and the different DGPS signals available, visit the Trimble website (www.trimble.com/gps/dgps.html).

#### Sources of GPS error

Autonomous (GPS only) horizontal accuracy for the Trimble DSM 132 receiver ranges from approximately 2–9 meters (about 6–30 ft).

The errors that cause this reduced accuracy are produced mainly by atmospheric conditions, multipath error (that is, GPS signals bouncing off objects before reaching the antenna), and electronic or GPS frequency noise interference.

DGPS removes most of the errors caused by atmospheric conditions, errors which are further minimized by the advanced design of the DSM 132 receiver. For more information, see the section on *Error Correction* on the Trimble website at www.trimble.com/gps/errors1.html

#### **DGPS** accuracy

Submeter accuracy from the DSM 132 receiver utilizing differential correction is best achieved under the conditions described in Table 2.2.

#### Table 2.2 DGPS accuracy

| Condition                          | Optimum<br>Value | Description                                                                                                    |
|------------------------------------|------------------|----------------------------------------------------------------------------------------------------|
| Number of satellites used          | > 5              | To calculate a 3D position (latitude and longitude, altitude, and time), four or more satellites must be visible.                                                                                                    |
|                                    |                  | To calculate a 2D position (latitude and longitude, and time),<br>three or more satellites must be visible.                                                                                                    |
|                                    |                  | The number of visible satellites constantly changes and is typically in the range 5–9. The DSM 132 receiver can track up to 12 satellites simultaneously.                                                                                                  |
|                                    |                  | <b>Note</b> – To see when the maximum number of GPS satellites are<br>available, use the Quickplan utility and a current ephemeris<br>(satellite history) file. Both files are available free from:<br>www.trimble.com/support_trl.asp?Nav=Collection-3627 |
| Maximum<br>PDOP                    | < 4              | Position Dilution of Precision (PDOP) is a unitless, computed measurement of the geometry of satellites above the receiver's current location.                                                                                                    |
|                                    |                  | <i>Note – In some agricultural applications that do not require high accuracy, a maximum PDOP of 12 or more can be used.</i>                                                                                                    |
| Signal to Noise<br>Ratio           | > 6              | Signal-to-Noise ratio (SNR) is a measure of the satellite signal strength against electrical background noise. A high SNR gives better accuracy.                                                                                                    |
| Minimum<br>Elevation               | > 7.5            | Satellite that are low on the horizon typically produce weak<br>and noisy signals and are more difficult for the receiver to<br>track. Satellites below the minimum elevation angle are not<br>tracked.                                                    |
| Multipath<br>environment           | Low              | Multipath errors are caused when GPS signals are reflected<br>off nearby objects and reach the receiver by two or more<br>different paths. The receiver incorporates the EVEREST<br>multipath rejection option.                                            |
| RTCM-<br>compatible<br>corrections |                  | These corrections are broadcast from a DSM 132RS or equivalent reference station.                                                                                                    |

#### **Position Output**

Geographic data obtained from different sources must be referenced to the same datum, ellipsoid, and coordinate format. Different formats provide different coordinate values for any geographic location. In North America, the datums NAD-27 and NAD-83 are commonly used in marine applications.

The DSM 132 receiver outputs position coordinates in several datums and ellipsoids depending on the source of DGPS being used. See Table 2.3.

| Differential Source             | Datum               | Ellipsoid |
|---------------------------------|---------------------|-----------|
| None – Autonomous mode          | WGS-84 <sup>1</sup> | WGS-84    |
| OmniSTAR 3 North American Beams | NAD-83 <sup>2</sup> | -         |
| OmniSTAR Rest of World Beams    | ITRF <sup>3</sup>   | GRS-80    |
| Thales Beams                    | ITRF                | GRS-80    |
| WAAS Beams                      | WGS-84              | WGS-84    |

Table 2.3 DGPS source

<sup>1</sup>World Geodetic System 1984. Datum and ellipsoid.

<sup>2</sup>North American Datum 1983. Equivalent to WGS-84.

<sup>3</sup>International Terrestrial Reference Frame. Contact the DGPS provider for details.

For more information, go to the National Geodetic Survey website: www.ngs.noaa.gov/faq.shtml#WhatDatum.

*Note* – To convert GPS positions in the NAD-83 datum to background maps for the old NAD-27 datum, use the conversion program Corpscon. This is available free from the Topographic Engineering Center (http://crunch.tec.army.mil/software/corpscon/corpscon.html).

#### **Position Output Format**

The DSM 132 receiver outputs positions in Degrees, Minutes, and Decimal Minutes (DDD°MM.m'). This is the NMEA (National Marine Electronic Association) standard format and is commonly used worldwide for data transfer between electronic equipment.

#### **Receiving beacon DGPS**

To obtain free radiobeacon differential signals, the DSM 132 receiver uses dual-channel, fully-automatic beacon receiver electronics and tracks broadcasts that conform to the IALA (International Association of Lighthouse Authorities) Standard. When you use beacon DGPS, the receiver selects the closest of the 10 most powerful radiobeacons in the vicinity. You can configure the receiver to search for particular station frequencies, or use the EZ beacon feature to select local beacons.

The receiver continuously monitors the integrity of the data received from the differential radiobeacons. If it finds unacceptable errors in the data stream, the receiver automatically switches to a different radiobeacon, if one is available.

Radiobeacon signal reception is generally not affected by:

- hilly or mountainous terrain
- tree canopy
- location of the receiver inside a canyon (the signal reception depends on the proximity of the receiver to the transmitter)

Radiobeacon signal reception is affected to varying degrees, by:

- natural "noise", such as lightning
- human-made "noise", such as alternators, electric fan motors, radio speakers, and high voltage power lines
- Sky wave interference with ground wave

During darkness, when the beacon tower is more than 240–480 kilometers (150–300 miles) from the receiver, the sky wave beacon signal may be reflected off the ionosphere. This causes interference with the ground wave beacon signal. Self-jamming at night may be a problem with stronger beacon stations.

• Geographic de-correlation

This phenomenon causes radiobeacon signal accuracy to decrease as the distance between the beacon tower and the base station increases. Ionospheric conditions can affect accuracy by as much as 1 meter (3 feet) for every 100 km (60 miles).

#### **Receiving satellite DGPS**

The DSM 132 receiver supports subscription-based OmniSTAR, and Thales, satellite differential technology. Contact the service provider for service activation or an encrypted activation passcode.

*Note* – For the DSM 132 to operate with these corrections, you must subscribe to one of these services. The service provider may set geographic limits on the use of its service.

In addition, the WAAS/EGNOS service is available free in North America and Europe. For more information, see Configuring Differential GPS, page 62, or go to the following websites:

- OmniSTAR (www.omnistar.com)
- Thales (www.landstar-dgps.com)
- WAAS (http://gps.faa.gov/Programs/WAAS/waas.htm)
- EGNOS (www.esa.int/export/esaSA/)

#### **Receiving DGPS Corrections from Other Sources**

The DSM 132 can also receive RTCM SC-104 corrections from sources such as:

- AM/FM carrier services
- Your own radio data link (from a DSM 132RS reference station)

#### **Generating DGPS Corrections**

In locations where MSK beacons or WAAS/EGNOS are not available, or if you decide not to subscribe to L-band correction services, you can install your own reference station and broadcast your own corrections. The DSM 132RS or the firmware option for the DSM 132 allow corrections to be generated. A radio data link (UHF, VHF, and so on) is required to transmit the corrections.

# CHAPTER 3

# **Installing the Receiver**

#### In this chapter:

- System Components
- Mounting the Receiver and Antenna
- Routing and Connecting the Antenna Cable
- Connecting to an External Device
- Laptop Computer

#### System Components

Check that you have received all the appropriate components for the DSM 132 system that you have purchased. If any containers or components are damaged, immediately notify the shipping carrier, or Trimble Construction Division at the address given in the front of this manual. Components for each system are listed in the following tables.

| P/N      | Description                                        |
|----------|----------------------------------------------------|
| 33302-33 | 132 Receiver                                       |
| 33580-00 | 132 Antenna                                        |
| 12920-00 | Magnetic Mount for Antenna                         |
| 21555    | 15 m (50 ft) Ruggedized Antenna Cable              |
| 30945    | Power/data Cable                                   |
| 50984-00 | DSM Support CD (manuals, utilities)                |
|          | 33302-33<br>33580-00<br>12920-00<br>21555<br>30945 |

Table 3.4 DSM 132 Receiver (PN 49086-00)

Table 3.5 DSM 132RS Receiver (PN 49086-10)

| Qty | P/N      | Description                         |
|-----|----------|-------------------------------------|
| 1   | 33302-33 | DSM 132RS Receiver                  |
| 1   | 36654-00 | Compact L1 Antenna                  |
| 1   | 11820-10 | 30 m (10 ft) Antenna Cable (N-N)    |
| 1   | 30945    | Power/data cable                    |
| 1   | 50984-00 | DSM Support CD (manuals, utilities) |

#### **Optional extras (if ordered)**

| Qty | P/N      | Description                            |  |
|-----|----------|----------------------------------------|--|
| 1   | 36429-30 | DGPS Base station Capability           |  |
| 1   | 36429-20 | EVEREST Multipath Rejection Technology |  |
| 1   | 36429-50 | RTS/CTS Flow Control                   |  |

Table 3.6 DSM 132 Receiver options

#### Mounting the Receiver and Antenna

Mount the antenna in a clear position free from obstructions.

For some short term installations you can place the antenna upright with the magnetic base on a flat metal surface.

#### **Choosing a location**

When choosing a location, consider the following:

*Do* mount the antenna:

- on a flat surface along the centerline of the vessel.
- in any convenient location within 15 meters (50 feet) of the GPS receiver.
- at the highest point of the vessel with no metal surfaces blocking its view of the sky. Trimble recommends that you position the antenna on the top of a mast or pole.
- in such a way that it is not damaged when you sail under a bridge.

*Do not* mount the antenna:

• close to stays, electrical cables, metal masts, CB radio antennas, cellular phone antennas, air-conditioning units, active TV antennas, or machine accessory lights.

- near transmitting antennas, radar arrays, or satellite communication equipment.
- near areas that experience high vibration, excessive heat, electrical interference, and strong magnetic fields.

#### The receiver

To mount the DSM 132 receiver:

- 4. Drill four holes in the mounting surface. Use the slotted holes in the mounting brackets as a template.
- 5. Use screws to secure the brackets to the mounting surface.

*Note* – If you use machine screws, tap the mounting holes to fasten the receiver to the mounting surface. Trimble recommends that you use 8-32 UNF socket head cap screws. Alternatively, use self-tapping screws.

#### The antenna

Mount the GPS antenna so that it has a clear view of the sky even when the vessel is rolling. Ensure that it is safe from damage during normal operation; that is, mount the antenna solidly for the worst-case pitch, roll, and heave of the vessel.

The base of the rover antenna has a 1" UNC female thread. A steel pipe with a male 1" UNC thread is a suitable pole mounting for the antenna.

#### **Environmental conditions**

Although the receiver has a waterproof housing, you should install it in a dry location. To improve the performance and long-term reliability of the receiver, avoid exposure to extreme environmental conditions, including:

- water
- excessive heat (>  $65^{\circ}$ C or 149°F)
- excessive cold ( $< -20^{\circ}$ C or  $-4^{\circ}$ F)
- high vibration
- corrosive fluids and gases

#### **Electrical interference**

As far as possible, when you install the receiver and antenna, you should avoid placing them near sources of electrical and magnetic noise, such as:

- gasoline engines (spark plugs)
- PC monitor screens
- alternators, generators, or magnetos
- electric motors (blower fans)
- equipment with DC-to-AC converters
- switching power supplies
- radars
- active marine TV antennas
- CB radio antennas
- cellular phone antennas
- machine accessory lights

#### **Routing and Connecting the Antenna Cable**

A 15 m (50 ft) antenna cable (PN 21555) is included with the receiver. One end is pre-terminated with a straight connector. The other end of the antenna cable is not terminated, so that it can be routed in the vessel through a minimal-sized hole (gland). If excess cable remains, the cable can be cut to size before fitting the right-angle TNC connector. See Figure 3.2.

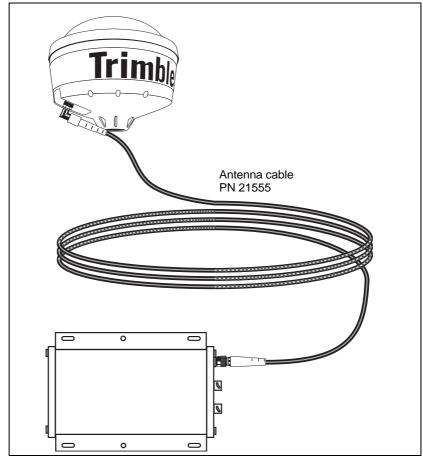

Figure 3.2 Antenna cable connections

When routing the antenna cable, avoid the following hazards:

- sharp objects
- kinks in the cable
- hot surfaces (exhaust manifolds or stacks)
- rotating or moving machinery parts
- sharp or abrasive surfaces
- door and window jams
- corrosive fluids or gases

After routing the cable, connect it to the receiver. Use tie-wraps to secure the cable at several points along the route. One tie-wrap is required to secure the cable near the base of the antenna. This provides strain relief for the antenna cable connection.

When the cable is secured, coil any slack. Secure the coil with a tie-wrap and tuck it into a safe place.

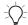

**Tip** – Use the tape (coax tape seal) that is provided with the antenna to seal the antenna connector at the antenna. The tape prevents moisture from entering the connection.

#### **Connecting to an External Device**

After installing the receiver and antenna, connect and route the power/data cable (PN 30945). The receiver can be powered by a vehicle or by a customer-supplied 10–32 VDC power source.

Figure 3.3 shows how to connect the receiver to an external device using the 5.5 m (18 ft) standard power/data cable.

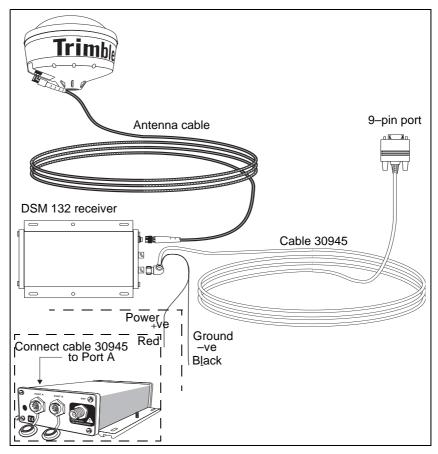

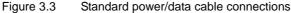

Plug the:

- right-angle connector into the receiver
- straight 9-pin connector into the external device (such as a PC running HYDROpro software).

When routing the cable from the receiver to the external device, avoid the hazards listed on page 31.

When the cable is safely routed and connected to the receiver, use tie-wraps to secure it at several points, particularly near the base of the receiver to prevent straining the connection. Coil any slack cable, secure it with a tie-wrap, and tuck it into a safe place.

#### Laptop Computer

Figure 3.4 shows how to connect the receiver power/data cable to a laptop computer.

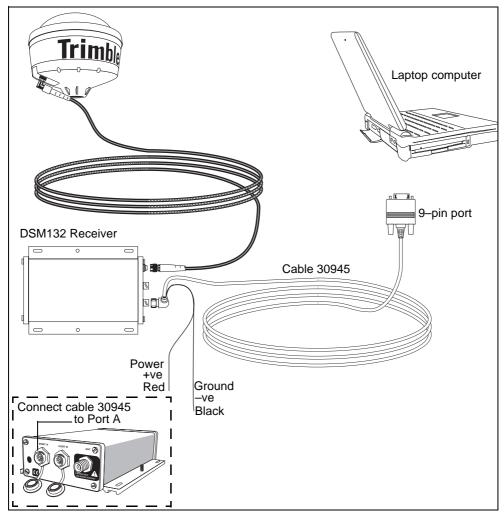

Figure 3.4 Connecting the receiver to a laptop computer

# CHAPTER

## **Getting Started**

#### In this chapter:

- Introduction
- Front Panel
- The AgRemote Menu System
- Using AgRemote
- Navigating the Menus and Screens
- Menu System Fields
- The Home Screen
- Updating the Firmware

#### Introduction

This chapter describes how to set up and begin using the DSM 132 receiver.

#### **Front Panel**

The DSM 132 receiver includes an integrated display and keypad for accessing the internal menu system. Use the menus and screens in this system to configure the receiver settings and review receiver status. To view the entire menu system, see Appendix D, Navigation Maps. You can also access the menu system using office computer software, such as AgRemote.

Figure 4.1 shows the LCD display and keypad on the DSM 132 receiver front panel.

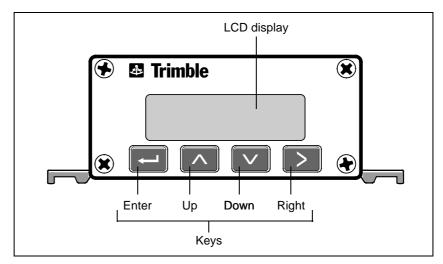

Figure 4.1 DSM 132 receiver front panel

#### Installing AgRemote

AgRemote requires Microsoft<sup>®</sup> Windows<sup>®</sup> 95, 98, Me, Windows 2000, or XP.

To install the latest version of AgRemote:

- 1. Download the AgRemote software from the Trimble website (www.trimble.com/aggps132\_ts.asp?Nav=Collection-4361).
- 2. Follow the prompts provided by the File Download wizard:
  - a. Select Save this program to disk.
  - b. Click OK.

Save the AgRemote file to *My Documents*, or to another folder of your choice on the hard drive of your computer. Click **Save**.

The download takes about a minute, depending on your Internet connection speed.

- 3. Select the folder where you saved the AgRemote file.
- 4. Double-click the downloaded file to start installing AgRemote.
- 5. In the *InstallShield* dialog, click **Yes**.
- 6. Follow the instructions provided by the installation wizard. When completed, click **Finish**.

To use AgRemote:

1. Connect the receiver to the serial port of the office computer, as shown in Figure 4.2.

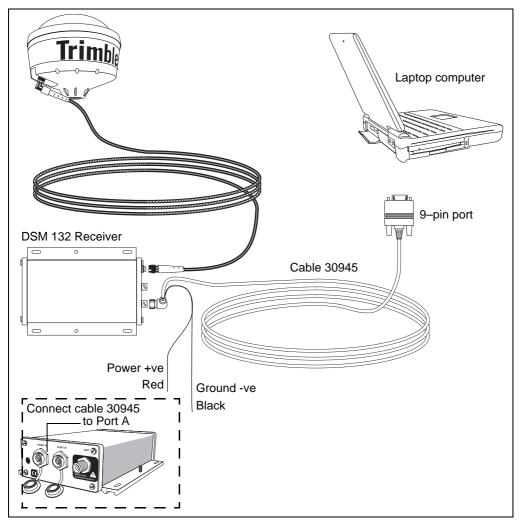

Figure 4.2 Connecting the receiver to an office computer

- 2. From the start menu, select *Programs / AgRemote / AgRemote*.
- 3. When the program starts, select *File / Connect*.

AgRemote establishes communication with the receiver and displays the *Home* screen of the *Ag*GPS menu system, as shown in Figure 4.3.

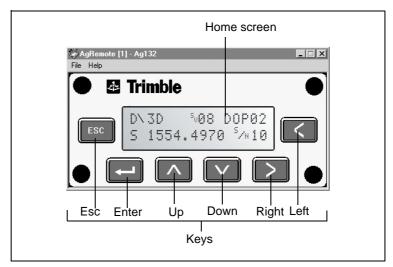

Figure 4.3 AgRemote window and navigation keys.

4. Navigate to the required screen. Use the display to configure the communication ports, differential correction source, and/or AgGPS<sup>®</sup> lightbar communication settings. For a map showing the full menu system, see Appendix D, Navigation Maps. For more information, see Chapter 5, Configuring the Receiver.

# The AgRemote Menu System

Use the commands provided by the AgGPS menu system to:

- monitor the receiver status
- change the receiver configuration

This section describes the menu system and the setting display options. Chapter 5, Configuring the Receiver, describes how to configure the receiver using the menu system.

# **Using AgRemote**

To configure and monitor the receiver:

- 1. Connect the receiver to the office computer running AgRemote. See page 38.
- 2. Switch on the receiver.
- 3. Click start, then select *Programs / AgRemote / AgRemote*.

When the *Home* screen appears, you can press  $\land$  or  $\triangleright$  to access other screens in the *Ag*GPS menu system.

```
Srch դ00 D0P00
S 1556.0000 Srch
```

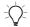

**Tip** – Use the navigation maps in Appendix D, Navigation Maps as a reference when navigating the DSM 132 menu system.

## The AgRemote keys

The actions of the AgRemote keys depend on whether a menu or screen is displayed. Table 4.1 describes the key actions.

| Key | Action if menu displayed                                                        | Action if screen displayed                                                                                                    |
|-----|---------------------------------------------------------------------------------|----------------------------------------------------------------------------------------------------|
| •   | Return to the top of the menu when an <i>Exit</i> screen appears after the last | From the <i>Home</i> screen, change Satellite DGPS source mode.                                                                              |
|     | screen in a menu.                                                               | From the Lock Display Cfg screen, display the Enter Password screen.                                                                         |
|     |                                                                                 | From other screens, perform an action associated with that screen.                                                                           |
| 8   | Move down a menu level.<br>Display the first screen from a lower                | Move downward through the screens in a menu.                                                                                                 |
|     | level menu.                                                                     | Move downward through the list of options in multiple-choice fields.                                                                         |
|     | Move up a menu level.                                                           | Move upward through the screens in a menu.                                                                                                   |
|     |                                                                                 | Move upward through the list of options in multiple-choice fields.                                                                           |
| •   | Move horizontally through the upper-<br>and lower-level menus.                  | Select the next alphanumeric or multiple-choice field on a screen. When                                                                      |
| • • | Move from the last upper-level menu to the <i>Home</i> screen.                  | alphanumeric or multiple-choice fields are<br>available, the <b>LFL</b> symbol appears in the<br>corner of the screen.                       |
|     |                                                                                 | Move to the next letter or digit of a field.                                                                                                 |
| •   | Move up one menu level.<br>Ultimately, return to the <i>Home</i> screen.        | Move from a screen to the screen's menu.<br>Press again to return to the previous level.<br>Press again to return to the <i>Home</i> screen. |

# Navigating the Menus and Screens

*Note* – *Use a menu to navigate to screens or other menus. Use a screen to view the receiver status or to change a configuration setting.* 

The top level of the AgRemote menu system consists of the *Home*, *Field Operations*, *Status*, and *Configuration* menus. Each of these has one or more lower level menus (sub-menus), which you can use to access screens for selecting options, viewing status information, and entering data. For a map showing the full menu system, see Appendix D, Navigation Maps.

When you are using the receiver front panel keypad to navigate the menu system, press  $\checkmark + \land$  simultaneously to move to the previous menu. Press and hold (or press repeatedly)  $\checkmark + \land$  simultaneously to return to the *Home* screen.

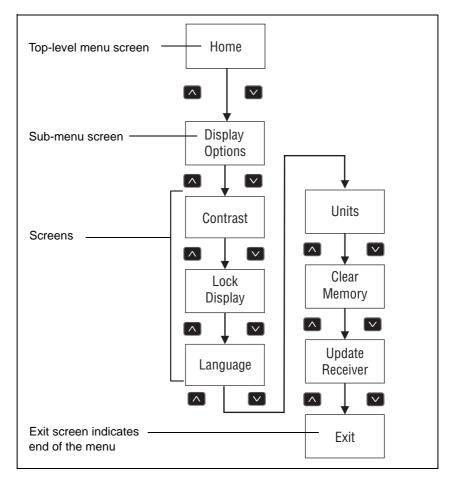

Figure 4.4 shows the structure of a typical sub-menu, such as *Display Options*.

Figure 4.4 Typical menu structure

Press  $\bigtriangledown$  or  $\land$  to move between screens.

Within screens, select options, view receiver status, or enter data. When  $4^{i}$  appears in a screen, press  $\blacksquare$  to perform the action specified for that screen.

# **Menu System Fields**

Fields in a screen contain status information or configuration settings. Information or settings can appear in fields that are:

- display-only
- multiple-choice
- alpha, numeric, or alphanumeric

#### **Display-only fields**

A display-only field shows status information and other data that is automatically generated by the receiver or acquired from satellite signals. You cannot edit this field. Examples include fields that display the DGPS data on the *Home* screen and the fields in the screen in Figure 4.5, which show details of the current receiver options.

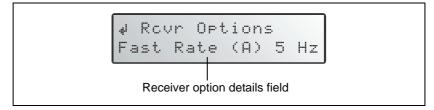

Figure 4.5 Example of a display-only field

#### **Multiple-choice fields**

In a mulitple-choice field, you select one option from a list. Only one option can appear in the field at one time. Press  $\geq$  to select a multiple-choice field, the press  $\vee$  or  $\land$  to move through the list. When the required option appears, press  $\leftarrow$  to select it and save the changes.

Examples include the two multiple-choice fields that appear in the *EZ Sat DGPS Configuration* screen (see Figure 4.6). These are the fields which list available satellite providers and satellite coverage beams.

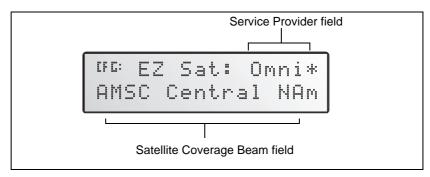

Figure 4.6 Example of a multiple-choice field

#### Alpha, numeric, and alphanumeric fields

In these fields, you can enter only letters (alpha screens), only numbers (numeric screens), or a combination of the two (alphanumeric screens):

- 1. Press to select the field and activate the cursor on the first letter or number.
- 2. Press  $\land$  or  $\checkmark$  to move through the list of letters or numbers until the required letter or number appears.
- 3. Press  $\triangleright$  to move to the next place in the field.
- 4. Repeat steps 2 and 3 to enter all required characters.
- 5. Press 🖃 to save the changes.

One example of a numeric field appears in the *Satellite Freq* screen. In this field, you manually enter the broadcast frequency of a satellite service provider. See Figure 4.7.

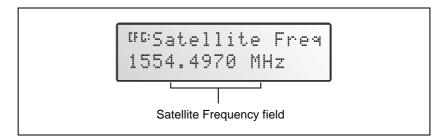

Figure 4.7 Example of a numeric field

# The Home Screen

When you start AgRemote, or access the receiver using the *Ag*GPS 70 Remote Display and Logger, the *Home* screen appears. See Figure 4.8.

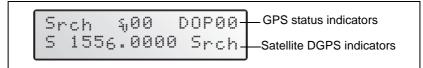

Figure 4.8 Home screen

You can leave this screen running during operation. It enables you to monitor the receiver status. To return to the *Home* screen after viewing other receiver menus and screens, press so one or more times.

As the DSM 132 is a combined Beacon and Satellite DGPS receiver, the information that appears on the *Home* screen depends on how the receiver is configured.

#### Satellite DGPS mode

In this manual, references to Satellite DGPS apply only to the DSM 132 receiver. When the receiver is in Beacon DGPS mode, a B, Beacon Searching, Beacon Tracking, or Beacon FFT message appears in the lower-left corner of the screen. To change between modes, press e and hold for five seconds. To display satellite differential information, press e until an S appears in the lower left corner of the screen.

#### Satellite and WAAS/EGNOS DGPS mode

The DSM 132 can receive Beacon, L-band, and WAAS/EGNOS DGPS signals. The *Home* screen indicates which mode the receiver is in for differential correction.

Figure 4.9 explains the GPS status indicators that can appear on the first line of the *Home* screen display.

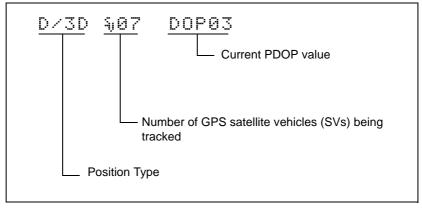

Figure 4.9 GPS status

Table 4.2

Table 4.2 explains the indicators that can appear in the *Position Type* field.

|         | r osmon types                                    |
|---------|--------------------------------------------------|
| Display | Description                                      |
| SRCH    | Searching for satellites.                        |
| TRCK    | Tracking satellites.                             |
| G/2D    | Outputting 2-dimensional autonomous positions.   |
| G/3D    | Outputting 3-dimensional autonomous positions.   |
| D/2D    | Outputting 2-dimensional differential positions. |
| D/3D    | Outputting 3-dimensional differential positions. |

D/3D Outputting 3-dimensional differential positions.

*Note* – *The "/" symbol in the position type spins when the receiver is operating correctly.* 

#### Satellite DGPS mode status indicators

Position types

When the receiver is in Satellite mode, the second line of the *Home* screen displays the status indicators shown in Figure 4.10.

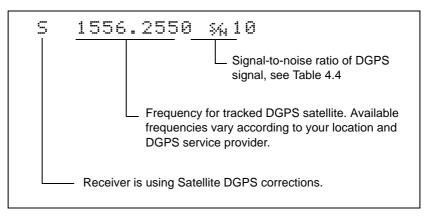

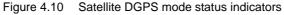

Table 4.3 shows the possible satellite differential mode indicators.

 Table 4.3
 Satellite differential mode status indicators

| Indicator         | Description                                       |
|-------------------|---------------------------------------------------|
| S ####.### S/N ## | Operating in Satellite Differential mode.         |
| S SRCH ###.##     | Searching for Satellite Differential signal.      |
| S TRCK ####.##    | Tracking satellite without acquiring signal lock. |

Table 4.4 explains the signal-to-noise ratio values for both Satellite and WAAS/EGNOS DGPS modes.

Table 4.4 Signal-to-noise values

| Value   | Description |
|---------|-------------|
| Below 4 | Unusable    |
| 4–8     | Fair        |
| >8      | Excellent   |

#### WAAS/EGNOS DGPS mode status indicators

When the receiver is in WAAS/EGNOS DGPS mode, the second line of the *Home* screen displays the status indicators shown in Figure 4.11.

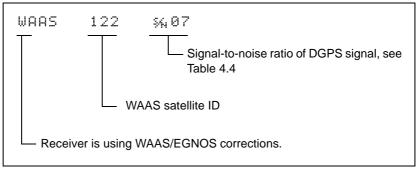

Figure 4.11 WAAS DGPS mode status indicators

#### **Beacon DGPS mode**

When in Beacon DGPS mode, the *Home* screen displays "B" (Beacon DGPS) in the lower left corner. Figure 4.12 explains the status indicators that appear on the first line of the *Home* screen display when the receiver is in this mode.

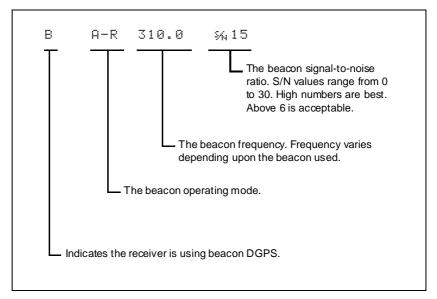

Figure 4.12 Beacon DGPS status

Table 4.5 describes messages that can appear when the receiver is in Beacon DGPS mode.

| Message          | Description                                                             |
|------------------|-------------------------------------------------------------------------|
| В                | The receiver is operating in Beacon mode.                               |
| Beacon Searching | The receiver is searching for beacon signals.                           |
| Beacon Tracking  | The receiver is tracking beacon signals and is attempting to gain lock. |
| Beacon Idle      | Beacon DGPS is not active.                                              |

 Table 4.5
 Beacon DGPS operating mode messages

| Message         | Description                                                                                                    |
|-----------------|----------------------------------------------------------------------------------------------------|
| Beacon FFT      | The receiver is looking for a beacon across the signal spectrum.                                                     |
| Beacon Disabled | Beacon DGPS is disabled in the receiver. You will<br>need to change configuration settings to enable<br>Beacon DGPS. |
| External RTCM   | Differential corrections are being provided by an external source, through port A or port B.                         |
| Battery is Low  | This warning replaces the DGPS information when the input voltage is low.                                            |

 Table 4.5
 Beacon DGPS operating mode messages (continued)

# **Updating the Firmware**

To update the receiver firmware when a new version is released:

- 1. Download the upgrade files.
- 2. Install the FlashLoader100 utility.
- 3. Connect the receiver to an office computer.
- 4. Upgrade the firmware from the office computer, using the upgrade files.

For full details of how to do this, refer to the *Release Notes* provided with your receiver firmware.

If you have problems when you update the firmware, see Appendix A, Troubleshooting. For further assistance, contact your local Trimble Reseller.

#### 4 Getting Started

#### 52 DSM 132/132RS Receiver User Guide

Download from Www.Somanuals.com. All Manuals Search And Download.

# CHAPTER 5

# **Configuring the Receiver**

#### In this chapter:

- Introduction
- Display Options
- Configuring the Communication Ports
- Configuring Differential GPS
- Paid Subscription Services
- WAAS/EGNOS
- Configuring Beacon DGPS
- Configuring Other DGPS Corrections
- Configuring DGPS Base Station

# Introduction

The Display Options, Satellite Differential Source, and Port Communication parameters must be specific to your particular use, so they are not preset. You only need to configure the receiver once, as the settings you choose are saved to permanent memory.

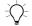

**Tip** – Refer to Appendix D, Navigation Maps while navigating the DSM 132 menu system.

To change the receiver configuration settings, connect the receiver to AgRemote. For more information, see Getting Started, page 35

The following sections describe how to change the receiver settings.

# **Display Options**

Use the *Display Options* menu to control how information is displayed in the screens that you can access from the *Field Operations*, *Status* and *Configuration* menus.

To view the Display Options menu:

• From the *Home* screen (see page 46), press  $\square$ :

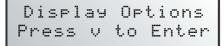

#### Setting the language

To change the language used for display:

1. Navigate to the *Language* screen:

```
English
```

- 2. Press  $\triangleright$  to select the *Language* field.
- 3. Press  $\land$  or  $\checkmark$  until the required language is displayed.
- 4. Press 🖃 to select it and save the changes.
- 5. Press **Esc** to return to the *Display Options* menu.

The screen automatically displays the selected language.

#### Setting the units

The *Units* screen displays U.S., Metric, or Nautical units in the screens that you access from the *Field Operation*, *Status*, and *Configuration* menus.

*Note* – *This setting does not affect GPS position data output.* 

1. Navigate to the *Units* screen:

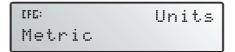

- 2. Press  $\triangleright$  to select the *Units* field.
- 3. Press  $\land$  or  $\checkmark$  until the required unit is displayed.
- 4. Press to select it and save the changes.
- 5. Press Esc to return to the *Display Options* menu.
- 6. Press **Esc** again to return to the *Home* screen.

#### Locking the Configuration menus

To prevent unauthorized changes to the configuration, you can lock the Configuration menus:

- 1. Navigate to the Lock Display Cfg screen.
- 2. Press 🖃 to display the *Enter Password* screen. The cursor is active on the first digit:

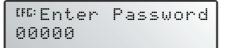

3. Use the last five numbers of the receiver serial number as the password ("passcode").

Press  $\land$  or  $\checkmark$  until the first digit of the serial number appears.

- 4. Press to select the next digit. Repeat step 3 until all five digits are entered.
- 5. Press 🖃 to save the changes.

The Valid Password message appears, and the Configuration menus are no longer displayed when you navigate the menus.

If the message Invalid Password appears, enter the password again.

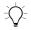

**Tip** – When the Configuration menus are locked, you can view most Configuration menu settings from the Status menus.

To unlock the Configuration menus, repeat the above procedure.

#### **Clearing battery-backed RAM**

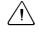

**Warning** – When you select the Clear BB Ram option, any changes that you have made in the Configuration menus are deleted and cannot be restored.

Use the *Clear BB RAM* screen to remove all configuration settings in the receiver memory (RAM) and return the receiver to its factory default configuration settings:

To delete battery-backed memory:

- 1. Navigate to the *Clear BB RAM* screen:
- 2. Press  $\triangleright$  to activate the cursor.
- 3. Press  $\land$  or  $\checkmark$  to select *Yes*.
- 4. Press 🖃 to clear the configuration settings.

# **Configuring the Communication Ports**

The DSM 132 receiver has two serial ports. The receiver can communicate with two devices simultaneously through these ports. To do this, it uses the standard power/data cable (PN 30945).

Configure the communication ports to ensure that the receiver outputs the correct GPS position data type, for the hardware device or software program that is connected to the receiver.

*Note* – *As both ports are configured identically, this section describes only Port A.* 

To display the Port A Config menu:

- 1. From the *Home* screen, press D until the *Configuration* menu appears.
- 2. Press  $\square$  to display the *Guidance Config* menu.
- 3. Press D until the *Port A Config* menu appears:

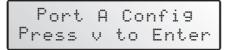

4. Press  $\square$  to move through the screens as required.

The following section describes how to configure the appropriate *Port A Config* screens. The menu for Port B is identical. Figure 5.13 shows the menu that you use to access the configuration screens.

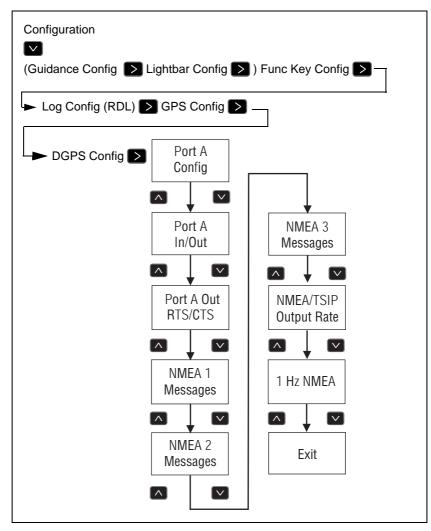

Figure 5.13 Port A Config menu

## Configuring input / output communication

Configure the Port Input/Output communication settings for communicating with other external hardware devices, and software programs. Table 5.6 describes the input settings.

| Table 5.6 | Port input settings |
|-----------|---------------------|
|-----------|---------------------|

| Setting | Description                                                                                                    |
|---------|----------------------------------------------------------------------------------------------------|
| None    | Inputs nothing to the receiver.                                                                                                    |
| ТЕХТВ   | The receiver can accept ASCII data from an external device,<br>such as a chlorophyll meter, on Port A, merge it with NMEA GPS<br>data, and output the combined data on Port B. The incoming data<br>must be limited to 66 ASCII characters and must be terminated<br>by a carriage return and line feed (hex characters 0x0D 0x0A).<br>The NMEA string outputs as \$PTNLAG001, <up 66="" ascii<br="" to="">characters&gt;*&lt;2 digit checksum&gt;<cr><lf>. For the receiver to<br/>output the combined NMEA string, NMEA must be selected as<br/>the output protocol on Port B.</lf></cr></up> |
| TEXTA   | See the description for the TEXTB setting. TEXTA outputs on Port A, not Port B.                                                                                                    |
| RTCM    | The receiver can accept RTCM data from an external DGPS device, such as an FM pager, or DSM 132RS and radio data link.                                                                                                    |
| TSIP    | The receiver can accept or output TSIP data packets from the port when using the optional <i>Ag</i> Remote program or HYDROpro software.                                                                                                    |
| LBAR    | Not used for marine applications.                                                                                                    |

The default values for the other port settings are:

|           |     | Port A    | Port B |
|-----------|-----|-----------|--------|
| Baud rate | In  | RTCM 9600 |        |
|           | Out | NMEA 4800 |        |
| Data bits |     | 8         | 8      |
| Parity    |     | None      | None   |
| Stop bits |     | 1         | 1      |

When setting the baud rate, note the following:

- If you are using 19.2 k or 38.4 k, the input rate must match the output rate.
- If Port A is operating at 19.2 k, Port B can operate at 1200, 2400, 9600, or 19.2k (not 38.4 k).
- If Port B is operating at 38.4k, Port A can operate at 1200, 2400, 9600 and 38.4k (not 19.2k).

To change the input or output settings:

1. From the *Port A Config* screen, press until the *Port-A Input/Output* screen appears:

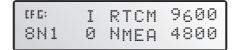

- 2. Press  $\triangleright$  to activate the cursor.
- 3. Press  $\land$  or  $\checkmark$  to change the value.
- 4. Press  $\triangleright$ .
- 5. Repeat steps 3 and 4 until you have set all the required values.
- 6. Press 🖃 to save all the changes.
- 7. Press  $\square$  to move to the next screen.

#### Selecting NMEA messages for output

Use this screen to select the NMEA messages output from the current port. Only upper-case NMEA message types are output. The default messages are GGA, GSA, VTG, and RMC.

To select the NMEA messages for output:

1. From the *Port A Config* menu, press v until the *NMEA1* screen appears:

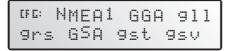

- 2. Press to activate the cursor on the first NMEA message type.
- 3. Press 🔊 or 💟 until the NMEA message type appears in upper case.
- 4. Press  $\triangleright$  to select the next message type.
- 5. Repeat steps 4 and 5 until all the message types that you want to output appear in upper-case.
- 6. Press to save the changes.
- 7. Repeat this operation as required in the other NMEA screens.

For detailed information about the content and structure of NMEA messages, see Appendix C, NMEA-0183 Messages.

#### Port output rate

Use the *Message Rate* screen to vary the NMEA and TSIP output rate. The default setting is 01 (1 Hz, or 1 position per second).

You can select faster output rates, such as 2, 5, or 10 positions per second.

*Note* – Select ASAP if you want the output rate to be the same as the output rate selected on the Position Rate screen under the GPS Config menu.

To set the NMEA / TSIP message output rate:

1. From the *Port A Config* menu, press ✓ until the *Message Rate* screen appears:

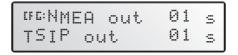

- 2. To set the NMEA output rate, press ≥ twice to place the active cursor on the second digit of the NMEA line.
- 3. Press:
  - a.  $\square$  to set the output rate to ASAP.
  - b. To increase the output rate by one second. Press this key as often as necessary, to a maximum of 99 seconds.
- 4. To set the TSIP output rate, press ≥ twice to move the cursor to the second digit of the TSIP line. Repeat step 3.
- 5. Press 🖃 to save the changes.

# **Configuring Differential GPS**

For the receiver to output GPS position coordinates of submeter accuracy, you must first select a differential signal from one of the following sources:

• WAAS/EGNOS – free service, limited availability

The Wide Area Augmentation System (WAAS) augments GPS with additional signals for increasing the reliability, integrity, accuracy, and availability of GPS in the United States. EGNOS (European Geostationary Navigation Overlay System) is the European equivalent of WAAS.

- OmniSTAR paid subscription, available worldwide
- Thales paid subscription, available worldwide

You can use one of these paid services as an alternative to WAAS/EGNOS. They both provide over-the-air DGPS activation.

• Other source of RTCM SC-104 corrections; for example, a DSM 132RS over a radio data link.

For more information, see Differential GPS (DGPS), page 19.

To use the differential signal from the selected provider:

- 1. Configure the receiver.
- 2. Activate the receiver.
- 3. Enable the receiver.

For details, see the following sections.

To configure the receiver to receive signals from any provider:

1. Navigate to the *DGPS Config* menu:

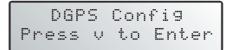

- 2. Press  $\checkmark$ .
- 3. Follow the steps in the appropriate section below. Each section describes how to configure, activate, and enable the receiver for a particular provider.

# **Paid Subscription Services**

When you obtain a paid satellite subscription, contact the service provider for the correct satellite coverage beam for your geographic location.

In the U.S. and Canada, contact:

• OmniSTAR at 1- 888-883-8476

www.omnistar.com

• Thales-LandStar at 1-888-434-7757 www.landstar-dgps.com/

You will need to provide a serial number and user code:

- Navigate to the *Serial number* screen. Note the serial number here:
- 2. Navigate to the *Omni*\* or *Thales Srv Info* screen.

Note the user code here:

To configure the DGPS Source for the subscription service:

- 1. Navigate to the *DGPS Source* screen.
- 2. Press  $\triangleright$  to activate the cursor.
- 3. Press v until *Satellite Only* appears:

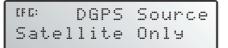

- 4. Press 🖃 to save the changes.
- 5. Press **Esc** to return to the *DGPS Config* menu.

To configure the provider name and the correct satellite coverage beam:

1. From the *DGPS Config* menu, press ✓ until the *EZ Sat* screen appears.

*Note* – *The EZ Sat screen includes the Coverage Beam field and the Geographic Location field.* 

2. Press  $\triangleright$  to activate the cursor.

3. Press v until the required provider appears (Omni\* or Thales).

```
MG: EZ Sat: Omni*
AMSC Central Nam
```

- 4. Press  $\triangleright$  to move to the next field.
- 5. Press v until the coverage beam for your location appears.
- 6. Press 🖃 to save the changes.
- 7. Press **Esc** to return to the *DGPS Config* menu.

#### **OmniSTAR**

To activate OmniSTAR DGPS:

1. Switch on the receiver and make sure it is configured for the correct satellite coverage beam.

If you do not know the coverage beam for your location, contact OmniSTAR, see Paid Subscription Services, page 63.

- 2. Contact OmniSTAR on 1-888-883-8476 (USA or Canada). Provide OmniSTAR with:
  - your billing information
  - user code
  - satellite beam name

OmniSTAR will activate the receiver. Activation can take 5–30 minutes.

3. Once the receiver is activated, the *Home* screen displays D/3D:

If automatic activation fails, try to activate OmniSTAR DGPS manually, as described below. If you cannot activate the OmniSTAR differential service, contact your local Trimble Reseller.

#### Activating OmniSTAR manually

*Note* – *If the receiver is activated automatically, this option is not available.* 

If over-the-air activation fails, or if you want to activate the OmniSTAR differential service manually, obtain an activation code from OmniSTAR:

1. Contact OmniSTAR for the activation code and satellite coverage beam for your location. See Paid Subscription Services, page 63. You will need to provide a serial number.

Note the activation number here:

Note the satellite coverage beam here:

2. From the *DGPS Config* screen, press until the *Omni*\* screen appears:

<sup>076:</sup> Press ↓ for Omni\* Activation

- 3. Press 🖃 twice. In the screen that appears, the active cursor highlights the first digit.
- 4. Press  $\frown$  or  $\bigtriangledown$  to change the number.
- 5. Press  $\triangleright$  to select the next digit.
- 6. Repeat steps Step 4 and Step 5 to enter all 24 numbers.
- 7. Press 🖃 to save the changes.
- 8. Press **Esc** to return to the *DGPS Config* menu.

*Note* – *If you enter an incorrect code, try again using the correct numbers. An incorrect code has no effect on receiver operation.* 

#### Thales

To activate Thales DGPS:

1. Switch on the receiver and make sure it is configured for the correct satellite coverage beam.

If you do no know the coverage beam for your location, contact Thales, see Paid Subscription Services, page 63.

- 2. Contact Thales at 1-888-434-7757 (USA or Canada). Provide Thales with:
  - your billing information
  - user code
  - satellite beam name

Thales will activate the receiver. Activation can take 5–60 minutes.

3. Once the receiver is activated, the *Home* screen displays D/3D:

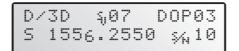

#### Thales reference stations

To manually select a Thales network reference station:

1. From the *DGPS Config* screen, press v until the *Thales Stn* screen appears:

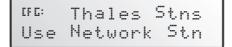

- 2. Press  $\triangleright$  to activate the cursor.
- 3. Press v until *Use Manual Mode* appears.
- 4. Press 🖃 to save the changes.
- 5. Press v until *Thales Man Stns* appears:

| Œ∵Tha | les M | an  | Stn |
|-------|-------|-----|-----|
| 565   | No    | acc | ess |

- 6. Press  $\triangleright$  to activate the cursor.
- 7. Press v until the correct station appears for the satellite beam you are using. Trimble strongly recommends the stations listed below.

| If you are using the satellite beam | with this<br>frequency | select this reference station |
|-------------------------------------|------------------------|-------------------------------|
| North American West                 | 1556.255               | 565                           |
| North American Mountain             | 1554.350               | 555                           |
| North American East                 | 1553.345               | 555                           |

*Note* – *Before you can select a reference station, you must have a current subscription to the Thales DGPS service.* 

8. Press — to save the changes.

# WAAS/EGNOS

WAAS/EGNOS is a free satellite-based DGPS service that is available only in North America (WAAS) or Europe (EGNOS). To use the WAAS/EGNOS DGPS signal, you must first configure the receiver.

To configure the receiver to use WAAS/EGNOS DGPS:

- 2. Press  $\triangleright$  to activate the cursor.
- 3. Press v until WAAS/EGNOS ONLY appears:

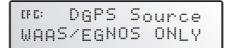

4. Press 🖃 to save the changes.

To enable the WAAS/EGNOS DGPS signal:

- 1. Press until the WAAS/EGNOS T2 Remap screen appears.
- 2. Press  $\triangleright$  to activate the cursor.
- 3. Press  $\bigtriangledown$  until *On* appears:

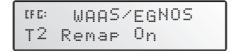

4. Press 🖃 to save the changes.

To enable WAAS reception in the field:

- 1. Take the receiver outside. Make sure that it has a clear southeast and southwest view of the sky.
- 2. Switch on the receiver.

WAAS activation can take two or more minutes.

3. Once activation succeeds, the *Home* screen displays D/3D:

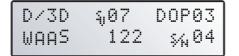

# **Configuring Beacon DGPS**

DSM 132 receivers are configured by default to use WAAS/EGNOS in Auto Range DGPS mode. To change a DSM 132 receiver to Satellite DGPS mode, see page 66.

Select the frequency of the channels to be used when receiving RTCM SC-104 broadcasts from radiobeacons:

- 1. Navigate to the *DGPS Source* screen.
- 2. If the screen does not display *Beacon Only*, press ≥ to select the *Data Source* field. Then press v until *Beacon Only* appears.
- 3. Press to save the changes.
- 4. Press v until the *Beacon Mode* screen appears:

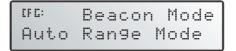

5. Press ≥ to activate the cursor. Press ≥ until the required beacon mode appears. See Table 5.7.

| Mode name        | Description                                                                                                    |
|------------------|----------------------------------------------------------------------------------------------------|
| Auto Range mode  | Reads the incoming RTCM SC-104 message<br>stream and selects the two closest<br>radiobeacons within range of the <i>Ag</i> GPS<br>receiver. The closest radiobeacon is<br>automatically assigned to Beacon DGPS<br>Channel 0, and the second closest is assigned<br>to Channel 1. |
| Auto Power mode  | Detects the signal strength of the two most<br>powerful radiobeacons within range of the<br>DSM 132 receiver. The most powerful<br>radiobeacon is automatically assigned to<br>Beacon DGPS Channel 0, and the second is<br>assigned to Channel 1.                                 |
| Disabled mode    | Disables DGPS and forces the DSM 132 receiver to operate in GPS mode only.                                                                                                    |
| Manual Freq mode | Disables the automatic selection of<br>radiobeacons so that you can manually select<br>the frequency of radiobeacons for Channel 0<br>and 1.                                                                                                    |

Table 5.7 Beacon modes

- 6. If you selected:
  - Auto Range Mode or Auto Power Mode, configuration is complete. Press several times to return to the Home screen.

The receiver automatically detects the two closest or two most powerful beacons.

- Manual Freq Mode, see EZ Bcn screens, page 72, or Manually selecting frequencies, page 72
- Disabled Mode, the receiver ignores incoming RTCM SC-104 messages and operates as a GPS-only receiver.

#### **EZ Bcn screens**

The *EZ Bcn 0* and *EZ Bcn 1* screens use information in RTCM SC-104 broadcasts to create a list of beacon stations that are within range of the receiver. Use these screens to manually select frequencies for Beacon Channels 0 and 1:

- 1. Navigate to the *EZ Bcn 0* screen.
- 2. Press  $\triangleright$  to select the field for Beacon Channel 0.
- 3. Press  $\bigtriangledown$  or  $\land$  until the required beacon station appears:

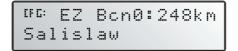

- 4. Press to save the changes.
- 5. Press  $\square$  to display the *EZ Bcn 1* screen.
- 6. Repeat Step 2 through Step 4 to select the station for Beacon Channel 1.

#### Manually selecting frequencies

*Note* – *Use this method only if you cannot find the required radiobeacon name in the list.* 

To manually select Beacon DGPS radiobeacon frequencies using the *EZ Bcn* screens:

- 1. Navigate to the Man Bcn Freqs screen.
- 2. Press  $\triangleright$  to activate the cursor in the *Beacon Channel 0* field:

0:299.0 1:XXX.X

3. Press ✓ or ▲ to enter the frequency one number at a time. Press ➤ to move to the next digit.

- 4. Press 🖃 to save the changes.
- 5. Press  $\triangleright$  to select the *Beacon Channel 1* field.
- 6. Repeat step 3 to enter the other required frequency.
- 7. Press 🖃 to save changes.

#### **Configuring Other DGPS Corrections**

To configure for RTCM SC104 Differential corrections to be received on Port A or Port B:

- 1. Navigate to the *Configuration* menu.
- 2. Navigate to the *Port A Config* screen (or *Port B Config* screen).
- 3. Select a suitable port (for example, *Port A In/Out*) and then use the menu keys to specify *RTCM* as the input (*I*).
- 4. The DSM 132 is now configured to use any incoming DGPS corrections on the selected port.

*Note* – *This happens even though the data displayed by the DGPS Source screen shows the source of the DGPS to be either Beacon, L-band, or WAAS/EGNOS.* 

#### **Configuring DGPS Base Station**

You may need this option when working in a remote location where satellite differential correction and/or beacon tower differential correction is not available.

If you have not yet done so, install the latest version of FlashLoader 100 on the office computer. See page 56.

To install the Base Station option:

- 1. Use the power/data cable to connect the receiver to the serial port on the office computer (this is usually COM1 or COM2).
- 2. On the office computer, click start and then select *Programs* / *FlashLoader100*.
- 3. Click Find Device.

FlashLoader100 detects the receiver and automatically selects the correct port. A message appears identifying the port which is connected to the receiver. Click **OK**.

4. Enter the password. For more information, see Step 2 through Step 6 on page 82.

To configure the communication port:

- 1. Navigate to the *Config Port B* (or *Config Port A*) menu.
- 2. Press . The *Port Input/Output* screen appears:

| CF C: | Ι | TSIP | 9600 |
|-------|---|------|------|
| 801   | 0 | TSIP | 9600 |

- 3. Press  $\triangleright$  to activate the cursor.
- 4. Press D until the cursor highlights the third item on the second line.
- 5. Press v until *RTCMI* appears:

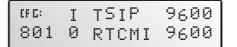

- 6. Press 🖃 to save the settings.
- 7. Press **Esc** several times to return to the *Home* screen.

8. If necessary, change the baud rate and parity to match the settings used by your base station radio. For more information, see Configuring input / output communication, page 59.

#### Configure base station output settings

*Note* – The Base Stn Config menu is available only when the Base Station option is installed and a communication port is configured correctly for it.

In Base Station mode, the receiver outputs RTCM (GPS correction) data. The RTCM data can be transmitted to an external radio, which then broadcasts the RTCM information to other DSM 132 "rover" receivers in the field that are within radio range. Generally, all rover units are equipped with an identical radio which enables them to receive the RTCM data from the base station radio.

The DSM 132 receiver has real-time capabilities, so a submeter reference position can be created in seconds. Set the receiver antenna over a known surveyed location, or allow the receiver to compute the reference location. Once the reference position is supplied, the receiver can begin computing PseudoRange correction information. The information is converted to RTCM output data format. This information is used to correct the rover's final output position, and so provides submeter accuracy.

#### **Base location**

You can use the *Base Location* screen to view the current location of the receiver antenna. You can also use this screen to change the setting for the location of the antenna. The screen provides the following options:

- View location, page 76
- Set from here, page 76
- Edit base position, page 77
- Set from averaged positions, page 77

#### **View location**

To view the current location of the receiver antenna:

1. Navigate to the *Configuration / Base Stn Config / Base Location* screen:

```
♥©: Base Location
↓ View Location
```

2. Press — one or more times to view the current computed reference position, latitude, longitude, and altitude.

*Note* – *The reference position coordinates are in latitude/longitude; the datum is WGS-84; altitude is referenced to Mean Sea Level (MSL).* 

#### Set from here

To set the receiver antenna location, select the current computed GPS position as follows:

- 1. Navigate to the *Base Location* screen.
- 2. Press  $\triangleright$  to activate the cursor.
- 3. Press  $\land$  or  $\checkmark$  until *Set From Here* is displayed.
- 4. Press —. The receiver displays three screens in succession, showing the current latitude, longitude, and altitude:
  - To save the current coordinate value, press —.
  - To change the reference coordinate value, press or v.
     Press to move between characters. Press to save the changes.
- 5. When you press is to accept the altitude, the receiver asks whether you want to accept the new reference position or not:
  - Press to accept the new reference position.

Press or to reject the new reference position. Press
 to finish.

#### Edit base position

Set the receiver antenna to a particular location. Do this when the antenna is on a surveyed location with known coordinates:

- 1. Navigate to the *Base Location* screen.
- 2. Press  $\triangleright$  to activate the cursor.
- 3. Press or v until *Edit Base Pos* is displayed.
- 4. Press —. The receiver displays three screens in succession, showing the current latitude, longitude, and altitude:
  - To save the current coordinate value, press —.
  - To change the reference coordinate value, press ∧ or ∨.
     Press > to move between characters. Press → to save the changes.
- 5. Once you press i to accept the altitude, the receiver asks whether or you want to accept the new reference position or not:
  - Press to accept the new reference position.
  - Press or to reject the new reference position. Press
     to finish.

#### Set from averaged positions

To determine the location of the receiver antenna, you can configure the receiver to average the computed position over a period of time:

- 1. Navigate to the *Base Location* screen.
- 2. Press  $\triangleright$  to activate the cursor.
- 3. Press \Lambda or 🔽 until *Set From Ave* is displayed.
- 4. Press  $\triangleright$  to move the cursor to the right.

- 5. Press or v to select the number of positions required to determine the average current location.
- 6. Press 💻.

The receiver begins to average positions.

- 7. Do one of the following:
  - When all calculated positions are collected, press 
     to
     accept the averaged position.
  - Press  $\triangleright$  to cancel.

#### Setting the base station mode

To operate the receiver as a base station, set the base position, then select Base Station mode:

- 1. Navigate to the *Base Stn Config* menu.
- 2. Press v until the *Base Station Mode* screen appears.
- 3. Press  $\triangleright$  to activate the cursor.
- 4. Press  $\frown$  or  $\bigtriangledown$  to select *ON*.
- 5. Press  $\blacksquare$  to save the change.

#### Setting the PRC mode

Use the *PRC Interval* screen (PseudoRange Correction) to set the calculation interval. PseudoRange Correction is applied to the rover receiver's computed GPS position to correct the final position output:

- 1. Navigate to the Base Stn Config menu.
- 2. Press v until the *PRC Interval* screen appears:

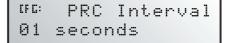

- 3. Press  $\triangleright$  to activate the cursor.
- 4. Press  $\frown$  or  $\frown$  to change the PRC interval.
- 5. Press  $\blacksquare$  to save the changes.

#### 5 Configuring the Receiver

#### 80 DSM 132/132RS Receiver User Guide

Download from Www.Somanuals.com. All Manuals Search And Download.

#### CHAPTER

# 6

# **Activating Firmware Options**

#### In this chapter:

- Introduction
- Installing an Option
- Using an Option

#### Introduction

This chapter describes how to activate and use the firmware options that you can purchase with the DSM 132 receiver (see Table 6.8).

Table 6.8 Firmware options

| Part Number | Option                           |
|-------------|----------------------------------|
| 36429-30    | Differential Base Station        |
| 36429-20    | EVEREST Multipath Rejection      |
| 36429-50    | RTS/CTS Flow Control Negotiation |

For more information, see Receiver enhancements, page 17.

#### Installing an Option

To install and activate an option, use one of the following methods:

- Enter a password
- Use Flashloader100

#### Enter a password

When you purchase an option, your Trimble Reseller provides the necessary password. Once entered, the password is stored in permanent memory and remains even when the receiver is switched off.

Use the *Update receiver* screen of the DSM 132 menu system to enter the password directly into the receiver and activate the option for immediate field use.

- 1. If you are using *Ag*Remote, connect the receiver to an office computer.
- 2. Navigate to the *Update receiver* screen. Press —.

The active cursor highlights the first digit.

- 3. Press  $\land$  or  $\checkmark$  to enter the first number of the password.
- 4. Press  $\triangleright$  to move to the next digit.
- 5. Repeat steps 3 and 4 until all numbers are entered.
- 6. Press to save changes.

The screen displays the selected option as enabled.

If an error message appears, enter the password again. If you are still unsuccessful, contact your local Trimble Reseller for assistance.

#### FlashLoader100

If you have not yet done so, install the latest version of FlashLoader 100 on the office computer. See page 51. Use FlashLoader100 to enter one or more passwords:

- 1. On the office computer, click start, then select *Programs / Flashloader100*.
- 2. In the dialog that appears, select the *Update receiver with password* check box. Click **Proceed**.
- 3. The *Flash Progress* dialog appears while FlashLoader100 attempts to find the receiver. When FlashLoader100 finds the receiver, the *Enter Passwords* dialog appears.

If FlashLoader100 cannot find the receiver, check that the cables are properly connected and try again.

4. In the *Enter Passwords* dialog, enter the 10-digit password into the first blank line. If you have more than one option, enter each password on a separate line. Click **OK**.

The process takes a few seconds and a message appears when completed.

- 5. In the dialog that appears, click **Yes** to continue.
- 6. When the successful operation message appears, click **OK**.

The option is successfully installed.

If any password operation fails, FlashLoader100 displays a message that identifies the failed option. Disconnect the receiver, then reconnect it and try again. For more information, see FlashLoader100, page 91. If you are still unsuccessful, contact your local Trimble Reseller for assistance.

#### Using an Option

This section describes how to use AgRemote to configure the receiver for each option.

In each case, first connect to the receiver and start AgRemote.

#### Fast Rate Output

To configure the receiver:

- 1. Navigate to the *Configuration / GPS Config / Position Rate* screen.
- 2. Press  $\triangleright$  to activate the cursor.
- 3. Press  $\frown$  or  $\bigtriangledown$  to set the output rate (1, 2, 5, or 10 Hz).
- 4. Press 🖃 to save the settings.
- 5. Press Esc several times to return to the *Home* screen.

To configure the communication port:

- 1. Navigate to the *Port A Config* (or *Port B Config*) *NMEA out* screen.
- 2. Press  $\triangleright$  to activate the cursor in the top line.
- 3. Press  $\triangleright$  to move the cursor to the second digit.
- 4. Press v until ASAP appears.
- 5. Press to save the settings.
- 6. Press **Esc** several times to return to the *Home* screen.

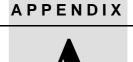

## Troubleshooting

#### In this appendix:

- Introduction
- Problems and Solutions
- Troubleshooting Flowcharts

#### Introduction

This appendix describes some issues or problems that can occur and explains how to solve them. It also contains a series of troubleshooting flowcharts to help in problem solving

#### **Problems and Solutions**

This table lists some problems that can occur and suggests possible solutions.

| Problem / issue                                                                                                    | Possible solution                                                                                                    |
|----------------------------------------------------------------------------------------------------|----------------------------------------------------------------------------------------------------|
| GPS                                                                                                    |                                                                                                    |
| Poor accuracy                                                                                                    |                                                                                                    |
| The accuracy of GPS positions is<br>poor because the receiver is picking<br>up poor quality signals from the<br>satellites.                  | Change some or all of the following GPS settings:<br>Minimum elevation – Increase the setting<br>(the default is 8°).                                         |
| The receiver always calculates the<br>most accurate position it can given<br>the current GPS satellite differential<br>operating conditions. | Minimum Signal Strength – Increase the System<br>Mask AMU setting<br>(the default is 3).                                                                      |
|                                                                                                    | Maximum PDOP – Decrease the setting (the default is 13).                                                                                                    |
|                                                                                                    | GPS Mode – Change to Manual 3D<br>(the default is Auto 2D/3D).                                                                                                |
|                                                                                                    | DGPS Mode – Change to DGPS<br>(the default is DGPS Auto/On/Off).                                                                                              |
| GPS signals are reflecting off nearby trees and/or metal buildings and horizontal surfaces.                                                  | To reduce multipath noise, mount the GPS receiver<br>so that it has a clear view of the sky. The receiver<br>must be away from trees and large metal objects. |

| Problem / issue                                                                                                    | Possible solution                                                                                                    |
|----------------------------------------------------------------------------------------------------|----------------------------------------------------------------------------------------------------|
| Intermittent loss of lock                                                                                                    |                                                                                                    |
| The receiver loses the satellite signal from time to time.                                                                                                    | Check that all cable connections are secure and free of moisture. If necessary, disconnect the cables and allow them to dry. Then reconnect the cables. |
|                                                                                                    | Make sure that the receiver is mounted on the highest point of the vessel, and is clear of metal surfaces.                                              |
|                                                                                                    | Try traveling in a different direction.                                                                                                    |
|                                                                                                    | Check Maximum PDOP and Minimum Signal<br>Strength settings (see Poor accuracy above).                                                                   |
| Intermittent DGPS signal                                                                                                    |                                                                                                    |
| The correction signal strength can be<br>reduced to unusable levels. Causes<br>include tree canopy cover between<br>the receiver and the differential<br>satellite, radar sets, and microwave<br>transmitters. | Make sure that the receiver is mounted away from overhead trees and sources of electromagnetic interference.                                            |
| Not tracking satellites or<br>differential signal                                                                                                    |                                                                                                    |
| The receiver is not tracking satellites,<br>and the <i>Home</i> screen displays<br>(Sv:00). The receiver is searching for<br>a satellite or beacon signal.                                                     | Check the cable connections at the receiver and antenna.                                                                                                |

| Problem / issue                                                                                                    | Possible solution                                                                                                    |
|----------------------------------------------------------------------------------------------------|----------------------------------------------------------------------------------------------------|
| Tracking but not receiving a<br>differential signal                                                                                                    |                                                                                                    |
| The receiver is tracking satellites and<br>tracking an OmniSTAR or Thales<br>satellite beam, but is not receiving<br>DGPS signals.                                                                                                    | <ul> <li>You need to check that your DGPS service subscription is still current and enabled.</li> <li>For OmniSTAR service:</li> <li>1. Navigate to the <i>Omni Srv Info</i> screen and press until <i>Stop Date</i> appears.</li> <li>2. If the message <i>Access Unknown</i> appears, contact OmniSTAR to reactivate your subscription.</li> <li>For Thales service:</li> <li>1. Navigate to the <i>Thales Srv Info</i> screen and press once.</li> </ul> |
|                                                                                                    | <ol> <li>If the message Access Unknown appears,<br/>contact Thales to reactivate your subscription.</li> <li>For more information, see Paid Subscription<br/>Services, page 63.</li> <li>The receiver must be switched on and configured to<br/>track the correct satellite coverage beam before it<br/>can be reactivated.</li> </ol>                                                                                                    |
|                                                                                                    | When a satellite subscription is activated the <i>Home</i> screen displays D/3D.                                                                                                    |
| No GPS position output from the receiver after connecting to<br><i>Ag</i> Remote                                                                                                    |                                                                                                    |
| When the receiver is connected to<br><i>Ag</i> Remote, the port communication<br>settings are automatically reset to<br>TSIP 8-O-1 for both input and output.<br>However most devices and software<br>programs accept NMEA 4800-8-N-1<br>output as standard. | Connect <i>Ag</i> Remote. Then reset the port communication settings to NMEA output. For more information, see Configuring the Communication Ports, page 57.                                                                                                    |

| Problem / issue                                                                                                    | Possible solution                                                                                                    |
|----------------------------------------------------------------------------------------------------|----------------------------------------------------------------------------------------------------|
| Interference                                                                                                    |                                                                                                    |
| Strong magnetic fields                                                                                                    |                                                                                                    |
| Strong magnetic fields have no effect on GPS or satellite DGPS signals.                                                              | If you suspect interference from a local magnetic field, move the receiver away from, or turn off the                                                                                                    |
| However, some computers and other<br>electric equipment radiate<br>electromagnetic energy that can<br>interfere with a GPS receiver. | suspect electronics while observing the GPS receiver's number of satellites being tracked or satellite's signal-to-noise ratio.                                                                                                    |
| FM 2-way radios                                                                                                    |                                                                                                    |
| Transmitting FM 2-way radios can<br>interfere with OmniSTAR, Racal,<br>WAAS and GPS signal reception.                                | Make sure that there is at least 1 m (3 ft) between the FM 2-way radio antenna and the receiver.                                                                                                    |
| Engine Noise                                                                                                    |                                                                                                    |
| An unshielded ignition system can<br>cause enough noise to block<br>reception of a beacon signal.                                    | Use resistor spark plug wires on the ignition system of the vessel.                                                                                                    |
| An alternator can cause noise that interferes with a beacon signal.                                                                  | Use bypass capacitors, commonly available in<br>automotive stores for cleaning up interference to<br>CB and other radios. If the problem persists, shield<br>engine components with aluminum foil.                                                                                                    |
|                                                                                                    | Relocate the antenna on the machine.                                                                                                    |
|                                                                                                    | Determine the optimal antenna location by watching<br>the signal-to-noise ratio (SNR) value on the<br><i>Ag</i> Remote <i>Home</i> screen. When using a beacon<br>differential correction signal, aim for a value of 10 or<br>higher.                                                                         |
|                                                                                                    | <b>Note</b> – Before replacing engine parts in an attempt to<br>solve this problem, make sure that the problem is not<br>caused by a computer or power source near the<br>receiver. Some office computers and their power<br>sources cause noise that is disruptive to the GPS and<br>satellite DGPS signals. |
| Receiver                                                                                                    |                                                                                                    |
| Mounting location                                                                                                    |                                                                                                    |
| The receiver is not picking up a clear signal.                                                                                       | Mount the receiver on the centerline of the vehicle,<br>away from any sources of interference and with a<br>clear view of the sky (see page 27).                                                                                                    |

| Problem / issue                                                                                                    | Possible solution                                                                                                    |
|----------------------------------------------------------------------------------------------------|----------------------------------------------------------------------------------------------------|
| Cables                                                                                                    |                                                                                                    |
| One of the cables seems faulty.                                                                                                    | Use an ohmmeter to check the cable. The resistance of a good cable between connector pins at each end of the cable is zero.                                                     |
|                                                                                                    | If the cable is sound, but the problem persists, try exchanging the cable with one that you know is working.                                                                    |
|                                                                                                    | If the cable is defective, contact your local Trimble<br>Reseller for an RMA number (if the Trimble product<br>is still under warranty), or to purchase a<br>replacement cable. |
| Configuration settings                                                                                                    |                                                                                                    |
| The receiver configuration settings<br>are stored in RAM, which is supported<br>by a lithium-ion battery that has a life<br>of 10 years. If the battery fails, custom<br>configuration settings are lost. | Contact your local Trimble reseller for replacement batteries.                                                                                                    |
| <b>Note</b> – When this happens, the receiver starts to use the default configuration settings.                                                                                                    |                                                                                                    |
| Factory defaults                                                                                                    |                                                                                                    |
| You need to restore the receiver                                                                                                    | To restore receiver factory default settings:                                                                                                    |
| factory defaults.                                                                                                    | <ol> <li>Connect the receiver to an office computer and<br/>switch it on.</li> </ol>                                                                                            |
|                                                                                                    | 2. Run AgRemote.                                                                                                    |
|                                                                                                    | 3. Navigate to the Clear BB RAM screen.                                                                                                    |
|                                                                                                    | 4. Press 🔽 until Yes appears.                                                                                                    |
|                                                                                                    | 5. Press 🖪.                                                                                                    |
|                                                                                                    | The factory default settings are restored. The DGPS service subscription is not lost. See page 63.                                                                              |

| Problem / issue                                                    | Possible solution                                                                                                    |
|--------------------------------------------------------------------|----------------------------------------------------------------------------------------------------|
| FlashLoader100                                                     |                                                                                                    |
| The FlashLoader100 upgrade utility                                 | Make sure that:                                                                                                    |
| cannot detect the receiver or<br>download the firmware.            | <ul> <li>the receiver is using the latest firmware version</li> </ul>                                                                                                    |
|                                                                    | <ul> <li>the receiver is connected to a 12–32 VDC power<br/>source</li> </ul>                                                                                                    |
|                                                                    | <ul> <li>all cables are connected correctly between the<br/>device and the office computer</li> </ul>                                                                                                    |
|                                                                    | <ul> <li>FlashLoader100 is attempting to connect to the<br/>correct device. (From the FlashLoader100 menu,<br/>select Options / Settings. Then select the<br/>Receiver check box).</li> </ul>                      |
|                                                                    | <ul> <li>the receiver is connected to the correct office<br/>computer COM port. (From the FlashLoader100<br/>menu, select Options / Settings. Then select the<br/>check box for the required COM port.)</li> </ul> |
|                                                                    | <ul> <li>other programs are not using the same COM<br/>port as the office computer</li> </ul>                                                                                                    |
|                                                                    | Once you have checked this, switch off the receiver then switch it on again. Try again to connect FlashLoader100.                                                                                                  |
| AgRemote                                                           |                                                                                                    |
| AgRemote cannot to communicate with the receiver (all you see is a | <ul> <li>Make sure that the receiver is connected to a<br/>12–32 VDC power source.</li> </ul>                                                                                                    |
| blank screen).                                                     | <ul> <li>Check all cable connections between the receiver and the office computer.</li> </ul>                                                                                                    |
|                                                                    | <ul> <li>Make sure that you are using the correct COM port.</li> </ul>                                                                                                    |
|                                                                    | Once you have checked this, switch off the receiver, then switch it on again. Select <i>File / Connect</i> .                                                                                                    |

#### **Troubleshooting Flowcharts**

This section contains flowcharts for troubleshooting the following areas:

- System hardware and power
- GPS reception
- OmniSTAR
- Thales

As you proceed through these guides, you may need to view the receiver status or change values in some fields. For information on how to do this, see Menu System Fields, page 44.

In addition, you may find it useful to review Chapter 3, Installing the Receiver.

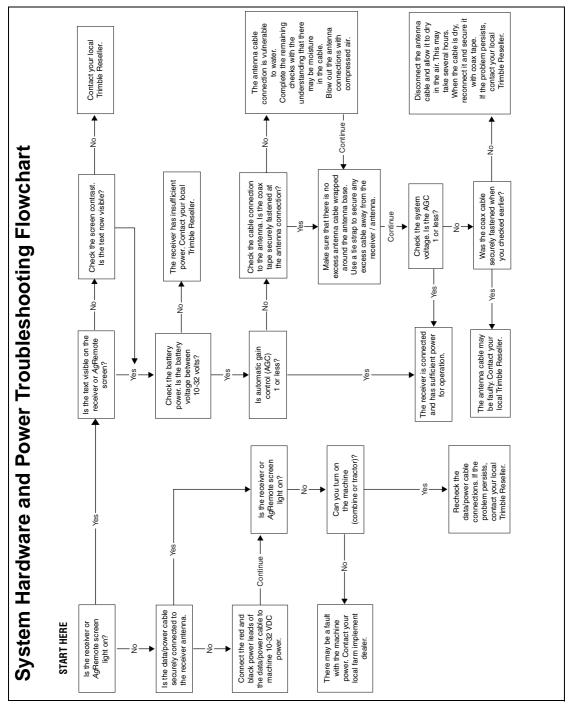

Figure A.1 System hardware and power troubleshooting flowchart

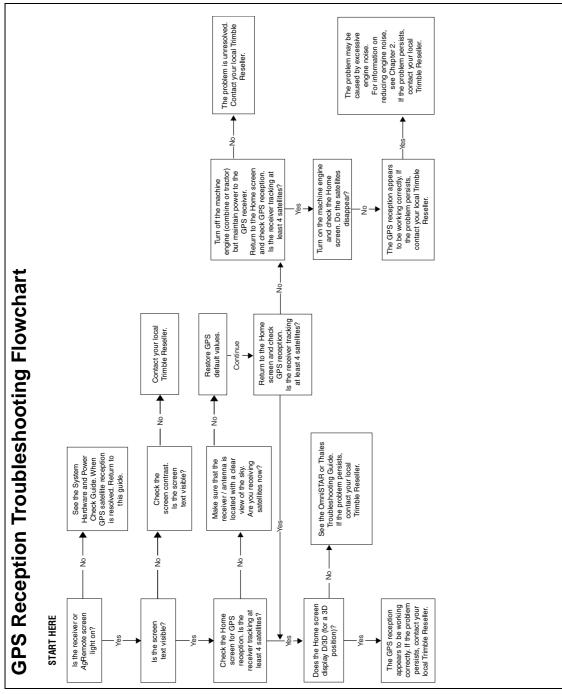

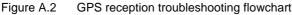

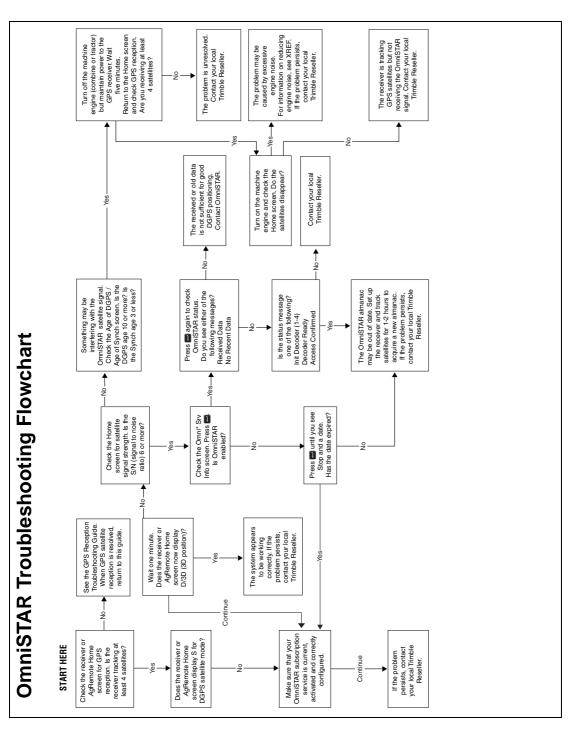

Figure A.3 OmniSTAR troubleshooting flowchart

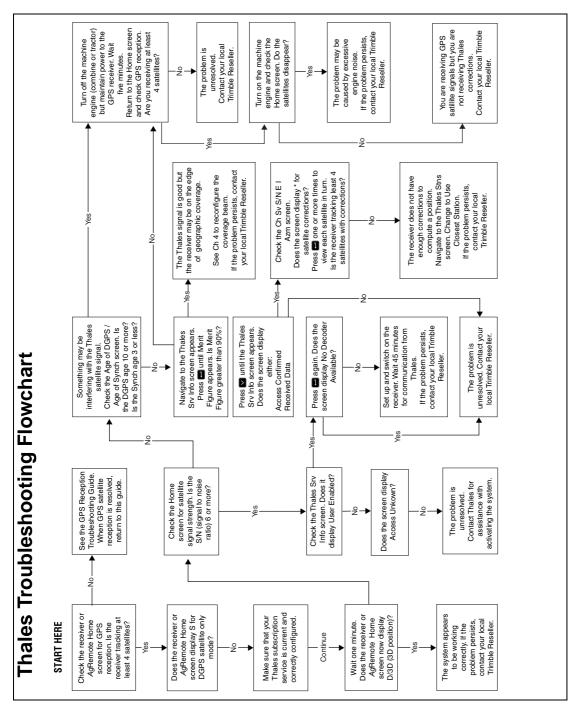

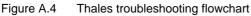

# APPENDIX B

## **Cables and Connectors**

#### In this chapter:

- Introduction
- Port A and Port B Connectors
- Standard Power/Data Cable

#### Introduction

This appendix contains pin-out information for the DSM 132 receiver standard and optional cables. Use the information to troubleshoot communication problems with the receiver and devices not supported by the *standard* and *optional* cables.

#### Port A and Port B Connectors

Table B.1 gives pin-out requirements for the DSM 132 receiver Port A and Port B connectors.

| Pin | Port A connector | Port B connector |
|-----|------------------|------------------|
| 1   | Event In         | Event In         |
| 2   | RS-232 B Out     | RS-232 A Out     |
| 3   | RS-232 B In      | RS-232 A In      |
| 4   | CAN Hi           | CAN Hi           |
| 5   | Ground           | Ground           |
| 6   | RTS Out          | RTS Out          |
| 7   | Power On/Off     | Power On/Off     |
| 8   | CTS In           | CTS In           |
| 9   | CAN Low          | CAN Low          |
| 10  | Battery +V       | Battery +V       |
| 11  | Battery –V       | Battery –V       |
| 12  | 1 PPS Output     | 1 PPS Output     |

Table B.1 DSM 132 Port A and Port B

#### **Standard Power/Data Cable**

Table B.2 gives pin-out information for the standard power/data cable (PN 30945).

Table B.2 Standard power/data cable

| To receiver     |             | 7 cond            | То с                         | omputer | To DC power          |       |        |
|-----------------|-------------|-------------------|------------------------------|---------|----------------------|-------|--------|
| P1 connector    |             | cable             | P2 connector<br>DE9 (female) |         | 2 conductor<br>cable |       |        |
| 12-р            | in (female) |                   |                              | DE9     | (lelliale)           | Capie |        |
| Pin             | Signal      |                   | Color                        | Pin     | Signal               | Color | Signal |
| 1               | Event In    | $\leftarrow$      | Black                        | 4       | DTR                  |       |        |
| 2               | TXD         | $\rightarrow$     | Orange                       | 2       | RXD                  |       |        |
| 3               | RXD         | $\leftarrow$      | Red                          | 3       | TXD                  |       |        |
| 4               |             |                   |                              |         |                      |       |        |
| 5               | SIG GND     | $\leftrightarrow$ | Shield                       | 5       | SIG<br>GND           |       |        |
| 6               | RTS         | $\rightarrow$     | Yellow                       | 8       | RTS                  |       |        |
| 8               | CTS         | $\leftarrow$      | Green                        | 7       | CTS                  |       |        |
| 9               |             |                   |                              |         |                      |       |        |
| 7 <sup>1</sup>  | PWR ON      | $\leftarrow$      |                              |         |                      |       |        |
| 10 <sup>1</sup> | V+ IN       | $\leftarrow$      | Red                          |         |                      | Red   | V+ IN  |
| 11              | V– IN       | $\leftarrow$      | Black                        |         |                      | Black | V– OUT |
| 12              | PPS         | $\rightarrow$     | Blue                         | 9       | PPS                  |       |        |

<sup>1</sup>Pins 7 and 10 of the P1 connector are jumpered with a 5 kOhm, 5% resistor

#### B Cables and Connectors

# APPENDIX

### NMEA-0183 Messages

#### In this appendix:

- Introduction
- NMEA-0183 Message Structure
- NMEA Message Summary
- GGA (GPS Fix Data)
- GLL (Position Data)
- GRS (GPS Range Residuals)
- GSA (GPS DOP and Active Satellites)
- GST (GPS PRN)
- GSV (GPS Satellites in View)
- MSS (Beacon Receiver Signal Status)
- RMC (Recommended Minimum Specific GPS Data)
- VTG (Course Over Ground and Ground Speed)
- XTE (Cross-Track Error)
- ZDA (Time and Date)
- PTNLEV Proprietary (Event Marker)

- PTNLID Proprietary (Trimble Receiver ID)
- PTNLDG Proprietary (Trimble DGPS Receiver Status)
- PTNL,GGK (Time, Position, Position Type, and DOP)
- PTNLSM Proprietary (RTCM Special)

#### Introduction

Trimble DSM 132 receivers output NMEA (National Marine Electronic Association) messages for GPS position data transfer between electronics equipment. Information on the NMEA-0183 communication standard for GPS receivers is available at: www.nmea.org.

This appendix describes NMEA-0183 standard messages that are configured using TSIP command packets.

Other messages are supported only when specific Trimble options are installed on the receiver. Messages beginning with PTNL are Trimble proprietary messages.

#### NMEA-0183 Message Structure

NMEA-0183 messages are strings of comma-delimited text. Figure C.5 shows the structure of an NMEA-0183 message.

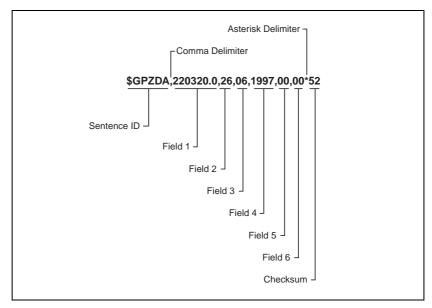

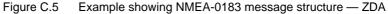

Each NMEA message includes:

- an identifier to distinguish it from other messages in the data stream
- one or more fields of data, separated by a comma
- a checksum (preceded by \*) to validate the data

Table C.3 explains the fields in the ZDA example shown in Figure C.5.

| Field | Data     | Description                                                     |
|-------|----------|-----------------------------------------------------------------|
| 1     | 220320.0 | Time in UTC                                                     |
| 2     | 26       | Day (01 to 31)                                                  |
| 3     | 06       | Month (01 to 12)                                                |
| 4     | 1997     | Year                                                            |
| 5     | -5       | Local time zone offset from GMT (in hours 00 to $\pm 13$ hours) |
| 6     | 15       | Local time zone offset from GMT (in minutes)                    |

Table C.3 Fields in an NMEA-0183 message — ZDA

Fields 5 and 6 together give the total offset. Local time is 5 hours and 15 minutes earlier than GMT.

#### Symbols and delimiters

All messages follow the NMEA-0183 Version 2.1 format, in which symbols and delimiters identify or separate the message data.

NMEA-0183 messages always:

- begin with a dollar sign (\$) followed by a talker ID code (for example GP) and a message ID code (for example, ZDA)
- end with a carriage return and line feed

#### **Checksum values**

Newer Trimble receivers conform to the NMEA-0183 Version 2.1 format, in which checksums are mandatory for all messages.

The checksum is calculated from all characters in the message, including commas but excluding the "\$" and "\*" delimiters. The hexadecimal result is converted to two ASCII characters (0–9, A–F), of which the most significant appears first.

#### **Field formats**

The data values output by Trimble AgGPS receivers meet the NMEA-0183 Version 2.1 standard.

#### **Null fields**

If a message contains a fixed number of fields, null (empty) fields are included if no data is available. These fields are usually reserved for data that is transmitted on a periodic or irregular basis.

#### **Talker ID codes**

Talker ID code identifies the source of the data (for example, GPS, Loran C, or Sounder). Table C.4 describes the Talker ID codes that are available for NMEA-0183 output from most Trimble receivers.

CodeDescriptionGPGPSLGLoran C/ GPSLCLoran CIIIntegrated Instrumentation

Table C.4 Supported Talker ID codes

#### Latitude and longitude values

The latitude and longitude values in NMEA-0183 messages are presented in degrees, minutes, and decimal minutes, in a single field:

- latitude (ddmm.mmmm)
- longitude (dddmm.mmmm)

Latitude and longitude direction values are sent in a separate field as N, S, E, or W.

#### **Time values**

Time values in Universal Time Coordinated (UTC) are presented in hhmmss.ss format, where hh is hours (00–23), mm is minutes, and ss.ss is seconds and fractions of seconds.

#### **Reading NMEA string format**

Be aware that NMEA strings can be of varying length, depending on how the receiver is configured. Comma delimited parsing is recommended.

#### NMEA Message Summary

Table C.5 describes the NMEA-0183 message set that is supported by the DSM 132 receivers.

*Note* – *Some messages are only supported when specific Trimble options are installed on the receiver.* 

Messages beginning with PTNL are Trimble proprietary messages.

#### Table C.5 NMEA message summary

| Message                                                 | Message Contents                                                                                                    |
|---------------------------------------------------------|----------------------------------------------------------------------------------------------------|
| GGA (GPS Fix Data)                                      | Time, position, and fix related data                                                                                                    |
| GLL (Position Data)                                     | Position fix, time of position fix, and status                                                                                                    |
| GRS (GPS Range<br>Residuals)                            | GPS range residuals                                                                                                    |
| GSA (GPS DOP and Active Satellites)                     | GPS position fix mode, SVs used for navigation and DOP values                                                                                                    |
| GST (GPS PRN)                                           | GPS Pseudorange Noise (PRN) statistics                                                                                                    |
| GSV (GPS Satellites in View)                            | Number of SVs visible, PRN numbers, elevation, azimuth and SNR values                                                                                                    |
| MSS (Beacon Receiver<br>Signal Status)                  | Signal strength, signal-to-noise ratio, beacon frequency, and beacon bit rate                                                                                            |
| RMC (Recommended<br>Minimum Specific GPS<br>Data)       | UTC time, status, latitude, longitude, speed over ground (SOG), date, and magnetic variation of the position fix                                                         |
| VTG (Course Over<br>Ground and Ground<br>Speed)         | Actual track made good and speed over ground                                                                                                    |
| XTE (Cross-Track Error)                                 | Cross-track error                                                                                                    |
| ZDA (Time and Date)                                     | UTC time, day, month, and year, local zone number and local zone minutes                                                                                                 |
| PTNLDG Proprietary<br>(Trimble DGPS Receiver<br>Status) | Beacon channel strength, channel SNR, channel frequency,<br>channel bit rate, channel number, channel tracking status, RTCM<br>source, and channel performance indicator |
| PTNLEV Proprietary<br>(Event Marker)                    | Time, event number, and event line state for time-tagging change of state on an event input line                                                                         |

| Message                                                                                              | Message Contents                                                                                              |
|----------------------------------------------------------------------------------------------------|----------------------------------------------------------------------------------------------------|
| PTNL,GGK (Time, Time, Position, Position Type and DOP values<br>Position, Position Type,<br>and DOP) |                                                                                                    |
| PTNLID Proprietary<br>(Trimble Receiver ID)                                                          | Receiver machine ID, product ID, major and minor release numbers, and firmware release date                   |
| PTNLSM Proprietary<br>(RTCM Special)                                                                 | Reference Station Number ID and the contents of the Special<br>Message included in valid RTCM Type 16 records |

Table C.5 NMEA message summary (continued)

All messages in this appendix are presented in the format shown in Table C.3. In each example, the structure is shown in the paragraph before the table.

# GGA (GPS Fix Data)

The GGA message contains the time, position, and fix related data.

The GGA message structure is:

\$GPGGA,151924,3723.454444,N,12202.269777, W,2,09,1.9,-17.49,M,-25.67,M,1,0000\*57

Table C.6 describes these fields.

Table C.6 GGA message fields

| Field | Description                                          |
|-------|------------------------------------------------------|
| 1     | UTC of position fix in HHMMSS.SS format              |
| 2     | Latitude in DD MM,MMMM format (0-7 decimal places)   |
| 3     | Direction of latitude                                |
|       | N: North                                             |
|       | S: South                                             |
| 4     | Longitude in DDD MM,MMMM format (0-7 decimal places) |

#### C NMEA-0183 Messages

| Field | Description                                                            |  |
|-------|------------------------------------------------------------------------|--|
| 5     | Direction of longitude                                                 |  |
|       | E: East<br>W: West                                                     |  |
| 6     | GPS Quality indicator<br>0: fix not valid<br>1: GPS fix<br>2: DGPS fix |  |
| 7     | Number of SVs in use, 00-12                                            |  |
| 8     | HDOP                                                                   |  |
| 9     | Antenna height, MSL reference                                          |  |
| 10    | "M" indicates that the altitude is in meters                           |  |
| 11    | Geoidal separation                                                     |  |
| 12    | "M" indicates that the geoidal separation is in meters                 |  |
| 13    | Age of differential GPS data record, Type 1; Null when DGPS not used   |  |
| 14    | Base station ID, 0000-1023                                             |  |

#### Table C.6 GGA message fields (continued)

# **GLL (Position Data)**

The GLL message specifies the position fix, time of position fix, and status.

The GLL message structure is:

\$GPGLL,3723.4543,N,12202.2696,W,151933, A\*3E

Table C.7 describes these fields.

Table C.7 GLL message fields

| Field | Description                                          |  |
|-------|------------------------------------------------------|--|
| 1     | Latitude in dd mm,mmmm format (0-7 decimal places)   |  |
| 2     | Direction of latitude                                |  |
|       | N: North<br>S: South                                 |  |
| 3     | Longitude in ddd mm,mmmm format (0-7 decimal places) |  |
| 4     | Direction of longitude                               |  |
|       | E: East                                              |  |
|       | W: West                                              |  |
| 5     | UTC of position in hhmmss.ss format                  |  |
| 6     | Fixed text "A" shows that data is valid              |  |

# **GRS (GPS Range Residuals)**

The GRS message is used to support the Receiver Autonomous Integrity Monitoring (RAIM).

The GRS message structure is:

\$GPGRS,220320.0,0,-0.8,-0.2,-0.1, -0.2,0.8,0.6,,,,,,\*55

Table C.8 describes these fields.

Table C.8 GRS message fields

| Field | Description                                                                            |  |
|-------|----------------------------------------------------------------------------------------|--|
| 1     | UTC time of GGA position fix                                                           |  |
| 2     | Residuals<br>0: Residuals used to calculate position given in the matching<br>GGA line |  |
|       | 1: Residuals recomputed after the GGA position was computed                            |  |
| 3-14  | Range residuals for satellites used in the navigation solution, in meters              |  |

# GSA (GPS DOP and Active Satellites)

The GSA message identifies the GPS position fix mode, the SVs used for navigation, and the Dilution of Precision values.

The GSA message structure is:

\$GPGSA,A,3,19,28,14,18,27,22,31,29,,,,, 1.7,1.0,1.3\*35

Table C.9 describes these fields.

Table C.9 GSA message fields

| Field | Description                                                                            |
|-------|----------------------------------------------------------------------------------------|
| 1     | Mode                                                                                   |
|       | <ul><li>M: Manual, forced to operate in 2D or 3D</li><li>A: Automatic, 3D/2D</li></ul> |
| 2     | Mode                                                                                   |
|       | <ol> <li>Fix not available</li> <li>2D</li> <li>3D</li> </ol>                          |
| 3–14  | IDs of SVs used in position fix (null for unused fields)                               |
| 15    | PDOP                                                                                   |
| 16    | HDOP                                                                                   |
| 17    | VDOP                                                                                   |

# **GST (GPS PRN)**

The GST message is used to support Receiver Autonomous Integrity Monitoring (RAIM).

The GST message structure is:

\$GPGST,220320.0,1.3,0.8,0.5,166.1,0.8,0.5,1.6,\*4F

Table C.10 describes these fields.

Table C.10 GST message fields

| Field | Description                                                                                                    |
|-------|----------------------------------------------------------------------------------------------------|
| 1     | UTC time of GGA fix                                                                                                    |
| 2     | RMS value of the standard deviation of the range inputs to the navigation process (range inputs include pseudoranges and DGPS corrections) |
| 3     | Standard deviation of semi-major axis of error ellipse, in meters                                                                          |
| 4     | Standard deviation of semi-minor axis of error ellipse, in meters                                                                          |
| 5     | Orientation of semi-major axis of error ellipse, in degrees from true north                                                                |
| 6     | Standard deviation of latitude error, in meters                                                                                            |
| 7     | Standard deviation of longitude error, in meters                                                                                           |
| 8     | Standard deviation of altitude error, in meters                                                                                            |

# **GSV (GPS Satellites in View)**

The GSV message identifies the number of SVs in view, the PRN numbers, elevation, azimuth and SNR values.

The GSV message structure is:

\$GPGSV,4,1,13,02,02,213,,03, -3,000,,11,00,121,,14,13,172,05\*67

Table C.11 describes these fields.

Table C.11 GSV message fields

| Field | Description                                                            |
|-------|------------------------------------------------------------------------|
| 1     | Total number of messages of this type in this cycle                    |
| 2     | Message number                                                         |
| 3     | Total number of SVs visible                                            |
| 4     | SV PRN number                                                          |
| 5     | Elevation in degrees, 90 <sup>0</sup> maximum                          |
| 6     | Azimuth, degrees from true north, 000 <sup>0</sup> to 359 <sup>0</sup> |
| 7     | SNR, 00-99 dB (null when not tracking)                                 |
| 8–11  | Information about second SV, same format as fields 4–7                 |
| 12–15 | Information about third SV, same format as fields 4–7                  |
| 16–19 | Information about fourth SV, same format as fields 4-7                 |

## MSS (Beacon Receiver Signal Status)

The MSS message identifies the status of the beacon signal, including the beacon signal strength, beacon signal-to-noise ratio (SNR), beacon frequency, and beacon bit rate.

The MSS message structure is:

\$GPMSS,52.5,23.7,287.0,100\*4C

Table C.12 describes these fields.

FieldDescription1Signal strength (SS), dB ref: 1 vV/m2Signal-to-Noise Ratio (SNR), dB3Beacon frequency, 283.5–325.0 kHz4Beacon bit rate (25, 50, 100, 200), bits per second5Channel number

Table C.12 MSS message fields

# **RMC (Recommended Minimum Specific GPS Data)**

The RMC message identifies the UTC time, status, latitude, longitude, speed over ground (SOG), date, and magnetic variation of the position fix.

The RMC message structure is:

\$GPRMC,184804.00,A,3723.476543,N, 12202.239745,W,000.0,0.0,051196,15.6,E\*7C

Table C.13 describes these fields.

Table C.13 RMC message fields

| Field | Description                                                                                                    |  |
|-------|----------------------------------------------------------------------------------------------------|--|
| 1     | Time: UTC time of the position fix in hhmmss.ss format                                                                                                    |  |
| 2     | Status<br>A: Valid                                                                                                    |  |
|       | <ul> <li>V: Navigation Receiver Warning (V is output whenever the receiver suspects something is wrong)</li> </ul>                                          |  |
| 3     | Latitude coordinate (the number of decimal places, 0–7, is programmable and determined by the numeric precision selected in TSIP Talker for a RMC message)  |  |
| 4     | Latitude direction                                                                                                    |  |
|       | N = North, S = South                                                                                                    |  |
| 5     | Longitude coordinate (the number of decimal places, 0–7, is programmable and determined by the numeric precision selected in TSIP Talker for a RMC message) |  |
| 6     | Longitude direction                                                                                                    |  |
|       | W: West<br>E: East                                                                                                    |  |
| 7     | Speed Over Ground (SOG) in knots (0–3 decimal places)                                                                                                    |  |
| 8     | Track Made Good, True, in degrees                                                                                                    |  |
| 9     | Date in dd/mm/yy format                                                                                                    |  |
| 10    | Magnetic Variation in degrees                                                                                                    |  |

| Field | Description                                                         |  |
|-------|---------------------------------------------------------------------|--|
| 11    | Direction of magnetic variation                                     |  |
|       | E: Easterly variation from True course (subtracts from True course) |  |
|       | W: Westerly variation from True course (adds to True course)        |  |
| 12    | Mode indication                                                     |  |
|       | A: Autonomous<br>D: Differential<br>N: Data not valid               |  |

| Table C.13 | RMC message fields | (continued) |
|------------|--------------------|-------------|
|            | The message menas  | (continuou) |

# VTG (Course Over Ground and Ground Speed)

The VTG (Velocity True Ground) message identifies the actual track made good and speed over ground.

The VTG message structure is:

\$GPVTG,0,T,,,0.00,N,0.00,K\*33

Table C.14 describes these fields.

Table C.14 VTG message fields

| Field | Description                                                         |
|-------|---------------------------------------------------------------------|
| 1     | Track made good                                                     |
| 2     | Fixed text "T" shows that track made good is relative to true north |
| 3     | Not used                                                            |
| 4     | Not used                                                            |
| 5     | Speed over ground in knots (0–3 decimal places)                     |
| 6     | Fixed text "N" shows that speed over ground is in knots             |
| 7     | Speed over ground in kilometers/hour (0–3 decimal places)           |
| 8     | Fixed text "K" shows that speed over ground is in kilometers/hour   |

# XTE (Cross-Track Error)

The XTE message reports the cross-track error of the vessel.

The XTE message structure is:

\$GPXTE,A,A,0.050,L,N\*5E

Table C.15 describes these fields.

Table C.15 XTE message fields

| Field | Description                               |  |
|-------|-------------------------------------------|--|
| 1     | A: Valid (fixed)                          |  |
| 2     | A: Valid (fixed)                          |  |
| 3     | Cross-track error, in nautical miles      |  |
| 4     | Direction to steer<br>L: Left<br>R: Right |  |
| 5     | N: Nautical mile units                    |  |

## ZDA (Time and Date)

The ZDA message identifies UTC time, day, month, and year, local zone number and local zone minutes.

The ZDA message structure is:

\$GPZDA,184830.15,05,11,1996,00,00\*66

Table C.16 describes these fields.

Table C.16 ZDA message fields

| Field | Description |
|-------|-------------|
| 1     | UTC time    |
| 2     | Day         |
| 3     | Month       |

| Field | Description                              |  |
|-------|------------------------------------------|--|
| 4     | Year                                     |  |
| 5     | Local zone number (– for East Longitude) |  |
| 6     | Local zone minutes                       |  |

Table C.16 ZDA message fields (continued)

*Note* – Because the contents of this NMEA message do not change significantly during a one-second interval, the receiver outputs this message at a maximum rate of 1 Hz.

### **PTNLEV Proprietary (Event Marker)**

The PTNLEV message is a Trimble proprietary message for time-tagging and marking when an event input occurs. If enabled, this event message is output whenever an event is detected.

The PTNLEV message structure is:

\$PTNLEV,184804.00,0\*XX

Table C.17 describes these fields.

Table C.17 PTNLEV message fields

| Field | Description                                            |  |
|-------|--------------------------------------------------------|--|
| 1     | Time: UTC time of the position fix in hhmmss.ss format |  |
| 2     | Event number, starting with event 0                    |  |

# **PTNLID Proprietary (Trimble Receiver ID)**

The PTNLID message is a Trimble proprietary message for identifying the machine ID, product ID, major and minor release numbers, and firmware release date of the receiver.

The PTNLID message structure is:

\$PTNLID,097,01,XXX,XXX,DD/MM/YY\*XX

Table C.18 describes these fields.

| Field | Description                               |  |
|-------|-------------------------------------------|--|
| 1     | Machine ID                                |  |
| 2     | Product ID                                |  |
| 3     | Major firmware release number             |  |
| 4     | Minor firmware release number             |  |
| 5     | Firmware release date, in dd/mm/yy format |  |

Table C.18 PTNLID message fields

The PTNLID message, if enabled, is output every 30 seconds.

# PTNLDG Proprietary (Trimble DGPS Receiver Status)

The PTNLDG message is a Trimble proprietary message for identifying the DGPS receiver channel strength, channel SNR, channel frequency, channel bit rate, channel number, channel tracking status, RTCM source, and channel performance indicator for either beacon DGPS or satellite DGPS.

The PTNLDG message structure is:

\$PTNLDG,87.0,5.2,1558510.0,1200,2,4,1,25,,,\*01

Table C.19 describes these fields.

Table C.19 PTNLDG message fields

| Field | Description                                                                                                    |  |
|-------|----------------------------------------------------------------------------------------------------|--|
| 1     | Channel signal strength, in 1 dBuV/m. For beacon, this is the electromagnetic field intensity level. For satellite, this is the ADC input voltage level.                                                                                            |  |
| 2     | Channel signal to noise (SNR) level, in dB                                                                                                    |  |
| 3     | Channel frequency, in kHz                                                                                                    |  |
| 4     | Channel bit rate, in bits per second (bps)                                                                                                    |  |
| 5     | Channel number, 0–99                                                                                                    |  |
| 6     | <ul> <li>Channel tracking status</li> <li>0: Channel idle</li> <li>1: Wideband FFT search</li> <li>2: Searching for signal</li> <li>3: Channel has acquired signal</li> <li>4: Channel has locked on signal</li> <li>5: Channel disabled</li> </ul> |  |
| 7     | Specified channel is used as RTCM source<br>0: Not used<br>1: Used                                                                                                    |  |
| 8     | Channel tracking performance indicator. For beacon, this is the number of errors in the last 255 words. For satellite, this is the time since last sync, in tenths of seconds ranging from 0–255.                                                   |  |

The PTNLDG message fields are defined in free format.

The maximum number of characters in each field is indicated above (for example, 25 bps displayed as xxx,25,xxx instead of xxx,00025,xxx).

If a channel is disabled, the channel fields can be null fields (showing commas only). If more than one channel is available, the message should be repeated for each channel.

This message can be enabled using TSIP. If enabled, it is output at the NMEA report rate.

*Note* – Because the contents of this NMEA message do not change significantly during a one-second interval, the receiver outputs this message at a maximum rate of 1 Hz.

# PTNL,GGK (Time, Position, Position Type, and DOP)

The PTNL,GGK message structure is:

\$PTNL,GGK,172814.00,071296,3723.46587704, N,12202.26957864,W,3,06,1.7,EHT-6.777,M\*48

Table C.20 describes these fields.

Table C.20 PTNL,GGK message fields

| Field | In this appendix:Description                                           |  |
|-------|------------------------------------------------------------------------|--|
| 1     | UTC of position fix, in hhmmss.ss format                               |  |
| 2     | UTC Date of position, in mmddyy format                                 |  |
| 3     | Latitude, in degrees and decimal minutes (for example, dddmm.mmmmmmm)  |  |
| 4     | Direction of latitude<br>N: North<br>S: South                          |  |
| 5     | Longitude, in degrees and decimal minutes (for example, dddmm.mmmmmmm) |  |

| Field | In this appendix:Description                               |  |
|-------|------------------------------------------------------------|--|
| 6     | Direction of longitude                                     |  |
|       | E: East<br>W: West                                         |  |
| 7     | GPS quality indicator                                      |  |
|       | 0: Fix not available or invalid                            |  |
|       | 1: Autonomous GPS fix                                      |  |
|       | 4: Differential, code phase only solution (DGPS)           |  |
| 8     | Number of satellites used in GPS solution                  |  |
| 9     | DOP of fix                                                 |  |
| 10    | Ellipsoidal height of fix (antenna height above ellipsoid) |  |
| 11    | M: Ellipsoidal height is measured in meters                |  |

Table C.20 PTNL,GGK message fields (continued)

### PTNLSM Proprietary (RTCM Special)

The PTNLSM message is a Trimble proprietary message for identifying the Reference Station ID and the ASCII Text message that is included in an RTCM Type 16 Special Message. The PTNLSM message is generated anytime an RTCM stream receives a valid Type 16 Special Message.

The PTNLSM message structure is:

\$PTNLSM,0022,This is a message,\*.XX

Table C.21 describes these fields.

Table C.21 PTNLSM message fields

| Field | Description                                                                                                |
|-------|----------------------------------------------------------------------------------------------------|
| 1     | Reference station ID number, ranging from 0 to 1023. Leading zeros must be added to fill four-digit field. |
| 2     | ASCII text message contained within the Type 16 RTCM message.                                              |

#### C NMEA-0183 Messages

#### 126 DSM 132/132RS Receiver User Guide

Download from Www.Somanuals.com. All Manuals Search And Download.

# 

# **Navigation Maps**

#### In this appendix:

- DSM132 Menu System
- Navigation map for DSM 132 receiver Home, Field Operations, and Status menu
- Navigation map for DSM 132 receivers Configuration menu

# DSM132 Menu System

The figures in this appendix show the navigation maps for the DSM132 Menu System, and relate to firmware version 1.7.

Basic instructions for navigating through the menu system are included in Chapter 4, Getting Started.

Basic instructions for configuring the receiver for operation are included in Chapter 5, Configuring the Receiver.

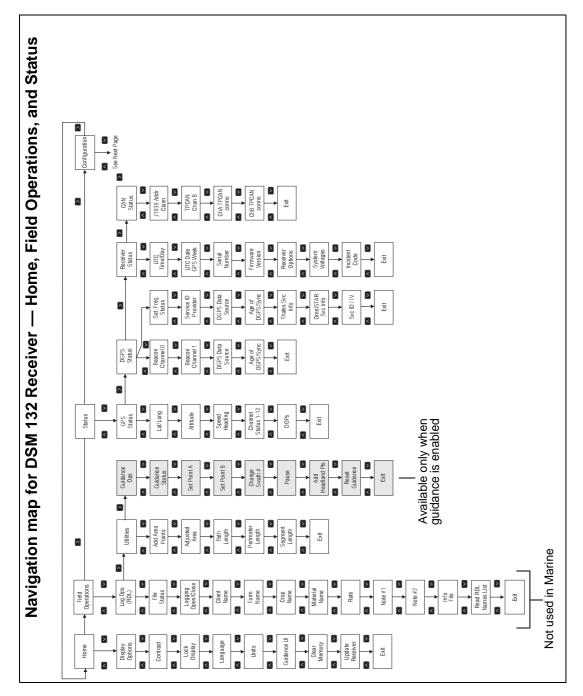

Figure D.6 Navigation map for DSM 132 receiver — Home, Field Operations, and Status menu

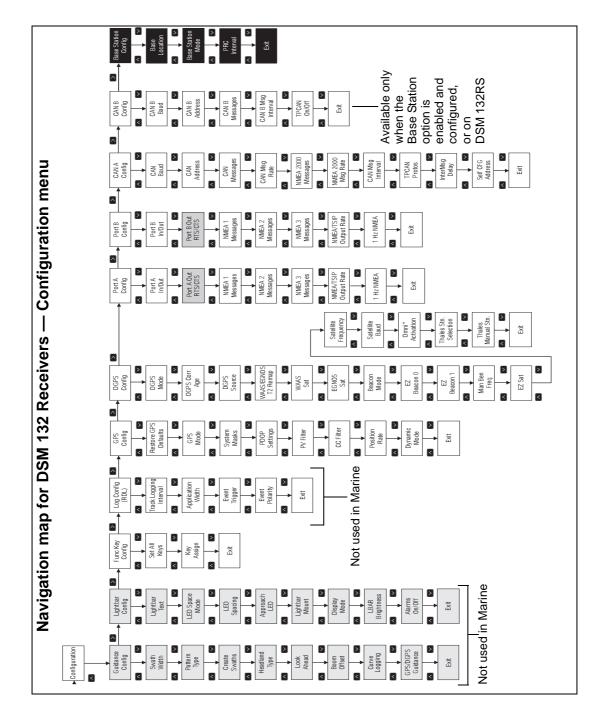

Figure D.6 Navigation map for DSM 132 receivers — Configuration menu

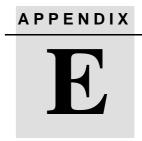

# **Specifications**

#### In this appendix:

- DMS 132 Receiver
- Combined Antenna
- GPS Channels
- Beacon Channels
- L-Band Satellite Differential Correction Receiver
- Receiver Default Settings

# **DMS 132 Receiver**

Table E.1 lists the characteristics of the DSM 132.

| Size                  | 14.5 cm W x 5.1 cm H x 19.5 cm D<br>(5.7 in W x 2.0 in H x 7.7 in D) |
|-----------------------|----------------------------------------------------------------------|
| Weight                | 0.76 kg (1.68 lb)                                                    |
| Power                 | 7 Watts (max), 10-32 VDC                                             |
| Operating temperature | –20 °C to +65 °C (–4 °F to +149 °F)                                  |
| Storage temperature   | –30 °C to +85 °C (–22 °F to +185 °F)                                 |
| Humidity              | 100% condensing, unit fully sealed                                   |
| Casing                | Dust-proof, waterproof, shock resistant                              |

Table E.1 DMS 132 Receiver characteristics

# **Combined Antenna**

Table E.2 lists the physical characteristics of the combined antenna.

| Table E.2         Combined antenna characteristics |                                                |
|----------------------------------------------------|------------------------------------------------|
|                                                    | DSM 132 Receiver                               |
| Size                                               | 15.5 cm D x 14.0 cm H<br>(6.1 in D x 5.5 in H) |
| Weight                                             | 0.55 Kg (1.2 lb)                               |
| Operating temperature                              | –30 °C to +65 °C (–22 °F to +149 °F)           |
| Storage temperature                                | -40°C to +80°C (-40 °F to +176 °F)             |
| Humidity                                           | 100% condensing, unit fully sealed             |
| Casing                                             | Dust-proof, waterproof, shock                  |

resistant

# **GPS** Channels

Table E.3 lists the performance characteristics of GPS channels.

| Table E.3 | GPS channels | performance characteristics |
|-----------|--------------|-----------------------------|
|-----------|--------------|-----------------------------|

| General                           | 12-channel, parallel tracking L1 1571.42 MHz C/A code and carrier phase filtered measurements and multi-bit digitizer                                                                                             |
|-----------------------------------|----------------------------------------------------------------------------------------------------|
| Update rate                       | Selectable 1, 2, 5, or 10 Hz output rate)                                                                                                    |
| Differential speed<br>accuracy    | 0.16 kph (0.1 mph)                                                                                                    |
| Differential position<br>accuracy | Less than 1 m horizontal RMS if all the following criteria are met;<br>At least 5 satellites,<br>PDOP < 4<br>RTCM SC-104<br>Standard format broadcast from a Trimble DSM 132RS or<br>equivalent reference station |
| Time to first fix                 | < 30 seconds, typical                                                                                                    |
| NMEA messages                     | GGA, <sup>1</sup> GLL, GSR, GSA <sup>1</sup> , GST, GSV, MSS, PTNLDG, PTNL, PTNLEV, PTNLID, PTNLSM, RMC <sup>1</sup> , VTG <sup>1</sup> , XTE, ZDA                                                                |

<sup>1</sup>By default, the receiver is configured to output GGA, GSA, RMC, and VTG messages at an 1 Hz (1 position/second) update rate.

# **Beacon Channels**

Table E.4 lists the characteristics of the beacon channels.

| Table E.4 E | Beacon Channels |
|-------------|-----------------|
|-------------|-----------------|

| Frequency range     | 283.5 kHz to 325.0 kHz       |
|---------------------|------------------------------|
| Channel Spacing     | 500 Hz                       |
| Beacon modulation   | 50, 100, and 200 bits/second |
| Signal strength     | 10 $\mu$ V/meter minimum     |
| Dynamic range       | 100 dB                       |
| Channel selectivity | 70 dB @ > 500 Hz offset      |

| Frequency offset        | 17 ppm maximum                        |
|-------------------------|---------------------------------------|
| 3rd order intercept     | +15 dBm @ RF input (min. AGC setting) |
| Beacon acquisition time | <5 seconds, typical                   |
| Operating modes         | Auto Power, Auto Range, and Manual    |

 Table E.4
 Beacon Channels (continued)

# **L-Band Satellite Differential Correction Receiver**

Table E.5 lists the characteristics of the L-band satellite differential correction receiver with multiple vendor support.

| Table E.5 | L-Band satellite differential correction receiver with |
|-----------|--------------------------------------------------------|
|           | multiple vendor support characteristics                |

| Bit error rate                     | 10 <sup>-5</sup> for Eb/N of >5.5 dB |
|------------------------------------|--------------------------------------|
| Acquisition and reacquisition time | <5 seconds, typical                  |
| Frequency band                     | 1525–1560 MHz                        |
| Channel spacing                    | 5 kHz                                |

# **Receiver Default Settings**

Table E.6 lists the receiver default settings.

| Table E.6         Receiver default settings |                               |  |
|---------------------------------------------|-------------------------------|--|
| DGPS Source                                 | WAAS/EGNOS                    |  |
| Dynamics                                    | Land                          |  |
| Minimum elevation                           | 8°                            |  |
| AMU mask                                    | 3                             |  |
| PDOP Mask                                   | 13°                           |  |
| PDOP 2D/3D switch                           | 11                            |  |
| PV Filter                                   | D&S (Dynamic and Static mode) |  |

| C.C. Filter               | Enhanced    |
|---------------------------|-------------|
| DGPS mode                 | Auto On/Off |
| DGPS correction age limit | 30 seconds  |
| Pos fix rate              | 1 Hz        |

 Table E.6
 Receiver default settings (continued)

# Index

#### Numerics

1 pps output 18

#### Α

accuracy of receiver 15 AgGPS menu system 39, 128 AgRemote utility 40, 88 altitude 20 antenna connecting cable 30 electrical interference 29 location of 27 mounting 27, 28, 29 physical characteristics 132

### В

Base Location screen 76 base station 19 editing position 77 mode 78 PRC mode 78 Set From Here 76 setting from averaged positions 77 Base Station mode screen 78 Base Station Option firmware 73 Base Stn Config menu 75, 78 Base Stn Config screen 76, 78 beacon 3rd order interception 134 channel selectivity 133 channel spacing 133 dynamic range of 133

modes 71 Beacon Channel 0 72 Beacon Channel 1 73 beacon DGPS 22

# С

cable data interface 99 Windows CE 34 Windows CE with cigarette power adaptor 34 characteristics beacon channels 133 L-band receiver 134 clearing battery-backed RAM 56 COM port 91 Config Port B menu 74 configuration port output rate 61 WAAS DGPS 69 Configuration menu 54, 57 Configuration menus locking 56 configuring DGPS configuration 62 DGPS Source screen 70 Display Options menu 55 DSM 132 53 EZ Bcn 0 72 EZ Bcn 1 72 Man Bcn Freqs 72 satellite subscription service 64 connecting antenna cable 30 optional Windows CE cable 34 optional Windows CE with cigarette power adaptor cable 34

#### D

D/2D position type 48 D/3D position type 48 datum WGS-84 76 DGPS 19 DGPS accuracy 20 DGPS Config menu 63, 69 DGPS Config screen 64, 66, 68 DGPS configuration 62 DGPS mode 86 DGPS satellite 23 DGPS Source screen 69, 70 DGPS, beacon 22 differential base station 17 differential base station option 82 differential GPS see DGPS Display Options 43, 54 Clear BB RAM screen 56 DSM 132 receiver accuracy of 15 configuring 53 connections 18 features of 16 input (ASCII, TSIP, RTCM) 18 overview 13, 14 physical characteristics 132, 134 receiver options 17 standard features 16 **DSM 132RS** corrections 20 standard features 17

#### Ε

Edit Base Pos 77 electrical interference, sources of 29 elevation 20 Elevation mask 86 environmental conditions for receiver 29 ephemeris (satellite history) file 20 EVEREST multipath rejection technology 17, 82 EZ Bcn 0 screen 72 EZ Bcn 1 screen 72 EZ Sat DGPS Configuration screen 45 EZ Sat screen 64

### F

Fast Rate Output option 84 fast rate, position output 84 Field Operations menu 54 firmware additional options available 82 Base Station Option 73 Fast Rate Output 84 Flash Progress dialog 83 FlashLoader 100 software 83 FM 2-way radios 89

#### G

G/2D position type 48 G/3D position type 48 geographic de-correlation 23 GGA message 109 GLL sentence 111 GP Talker ID 106 GPS Config menu 61 GPS error, sources of 19 GPS Mode 86 GPS positions output format 22 output of 21 GRS message 112 GSA message 113 GST message 114

GSV message 115

#### Η

Home screen 65

#### I

IALA (International Association of Lighthouse Authorities) 22 II Talker ID 106 input, ASCII, RTCM, TSIP 18 installing the receiver/antenna environmental conditions 29

#### Κ

keypad, key actions 41

#### L

Language screen 55 latitude 20 LC Talker ID 106 LG Talker ID 106 location of antenna 27 location of receiver 27 locking Configuration menus 56 longitude 20

#### М

Man Bcn Freqs screen 72 menu system DSM 132 128 Message Rate screen 62 mounting the antenna 27, 28 the receiver 28 multipath 19, 20

#### Ν

National Geodetic Survey website 21 National Marine Electronic Association (NMEA) 103 navigation maps 128 NMEA out screen 84 NMEA-0183 messages 103 checksum values 105 description 101 field formats 106 GGA 109 GLL 111 **GRS** 112 GSA 113 GST 114 GSV 115 latitude and longitude values 107 null fields 106 PTNL,GGK 124 PTNLDG 123 PTNLEV 121 PTNLID 122 PTNLSM 125 reading NMEA string format 107 RMC 117 sample structure 105 selecting for output 60 structure 104 summary 107 symbols and delimiters 105 Talker ID Codes 106 time values 107 VTG 119

XTE 120 ZDA 104, 120 NMEA1 screen 61

#### 0

Omni\* activation screen 66 Srv Info screen 64, 88 OmniSTAR activating 65 configuring 64 contacting 63 manual service activation 66 satellite beam 88 **OmniSTAR** website 23 output 1 pps 18 outputting 2D autonomous positions 48 2D differential positions 48 3D autonomous positions 48 3D differential positions 48

#### Ρ

password for FlashLoader 100 83 PDOP 20 PDOP Mask 86 performance characteristics GPS channels 133 physical characteristics combined antenna 132 DSM 132 receivers 132 pin-out diagrams dual interface cable 99 Port A 98 Port B 98

tables 97 Port A Config menu 57, 61, 62 Port A Config screen 84 Port A Input/Output screen 60 Port B Config screen 84 Port Input/Output screen 74 port output rate, configuration 61 Position Rate screen 61 position types 48 positions see GPS positions PRC Interval screen 78 PRC mode, setting 78 **PTNL 103** PTNL,GGK message 124 PTNLDG message 123 PTNLEV message 121 PTNLID message 122 PTNLSM message 125

#### R

radio beacon signals 22 radio, base station 75 RAIM GAST sentence 114 GRS output sentence 112 receiver accuracy of 15 additional options available 17 components of 26 environmental conditions for 29 inputs 18 location of 27 mounting 28 outputs 18 position output formats 22 position outputs 21 receiver connections 18 receiver enhancements 17 Differential Base Station 17

EVEREST technology 17 RTS/CTS Flow Control Negotiation 17 receiving DGPS satellite 23 reference position coordinates 76 reference station 19 RMC message 117 rover 19, 75 RTCM website 18 RTS/CTS Flow Control Negotiation 17, 82

#### S

satellite DGPS 23 status information 48 satellite differential signal OmniStar subscription service 23 Thales subscription service 23 satellite history (ephemeris) file 20 satellites free radiobeacon differential signals 22 numbers used 20 searching 48 tracking 48 screens 42 configuration, Base Station Mode 78 configuration, PRC Interval screen 78 Home 46 searching, for satellites 48 selecting, NMEA messages for output 60 Set From Averages 77 Set From Here 76 Signal Strength Mask 86 signal-to-noise ratio (SNR) 20, 49, 89 software FlashLoader100 83

software *see also* firmware sources of electrical interference 29 sources of GPS error 19 Special Message 125 specifications 131 SRCH position type 48 standard features 16 status satellite DGPS 48 WAAS/EGNOS DGPS 49 Status menu 54 support 12

#### Т

technical assistance 12 technical support 12 Thales activating 67 configuring 64 contact 64 selecting a reference station manually 68 Srv Info screen 88 Thales website 23 time, in 3D position 20 Time, Position, Position Type, and DOP Values 124 Topographic Engineering Center website 21 tracking satellites 48 TRCK position type 48 Trimble proprietary messages 103 Trimble website 11 troubleshooting 85

#### U

Units screen 55

#### Index

upgrade options activating 81 method, AgGPS 70 RDL 82 method, AgRemote software 82 method, Flashloader 100 82 UTC GRS sentence 112 GST sentence 114

#### ۷

Valid Password message 56 VTG sentence 119

#### W

WAAS website 23 WAAS/EGNOS DGPS status information 49 WAAS/EGNOS DGPS configuration 69 WAAS/EGNOS T2 Remap screen 69 websites

EGNOS 23 National Geodetic Survey 21 OmniSTAR 23 RTCM 18 Thales 23 Topographic Engineering Center 21 Trimble 11 WAAS 23

## Х

XTE message 120

Free Manuals Download Website <u>http://myh66.com</u> <u>http://usermanuals.us</u> <u>http://www.somanuals.com</u> <u>http://www.4manuals.cc</u> <u>http://www.4manuals.cc</u> <u>http://www.4manuals.cc</u> <u>http://www.4manuals.com</u> <u>http://www.404manual.com</u> <u>http://www.luxmanual.com</u> <u>http://aubethermostatmanual.com</u> Golf course search by state

http://golfingnear.com Email search by domain

http://emailbydomain.com Auto manuals search

http://auto.somanuals.com TV manuals search

http://tv.somanuals.com